**BECKHOFF** New Automation Technology

Originalbetriebsanleitung | DE

EL6900

TwinSAFE-Logic-Klemme

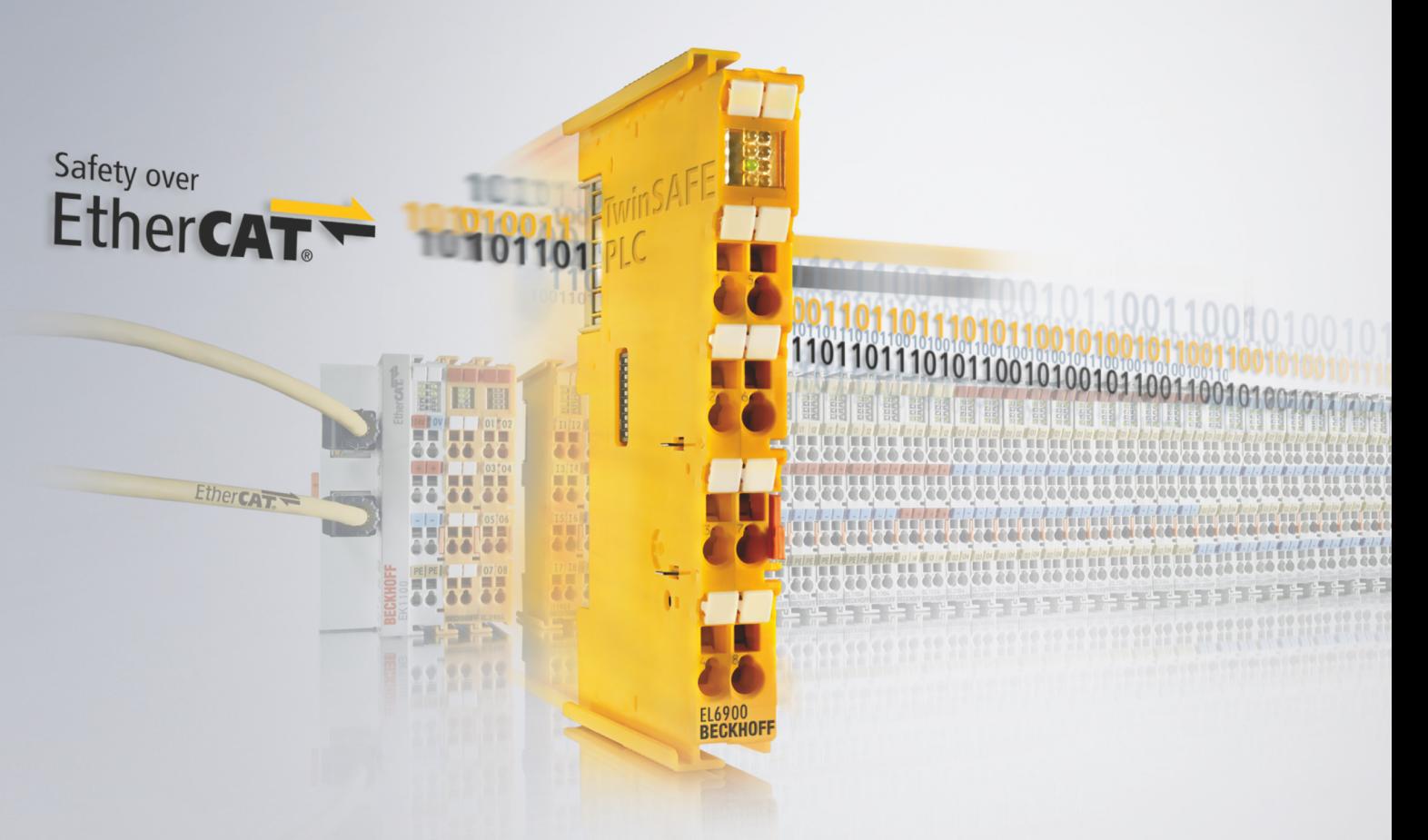

# Inhaltsverzeichnis

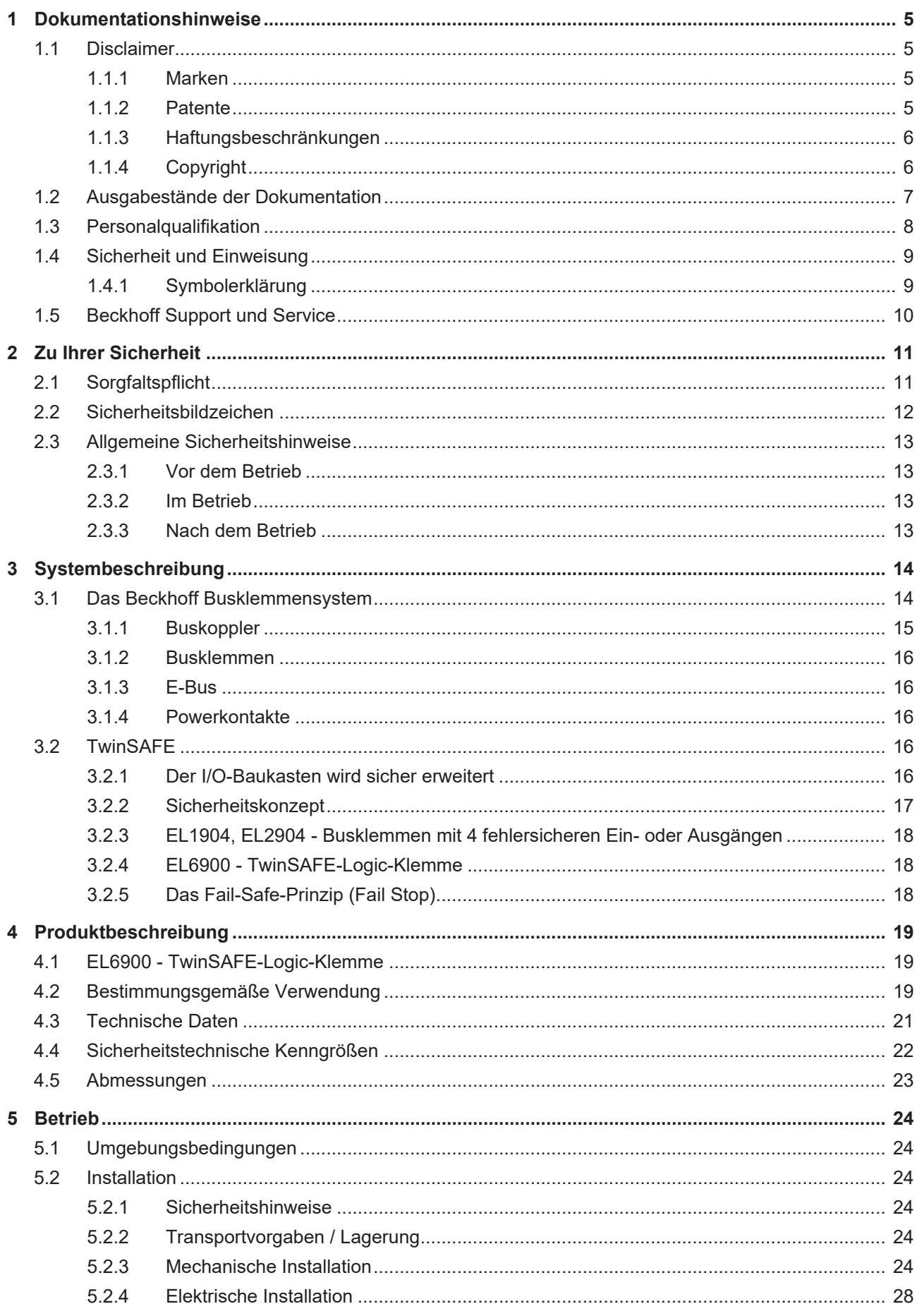

# **BECKHOFF**

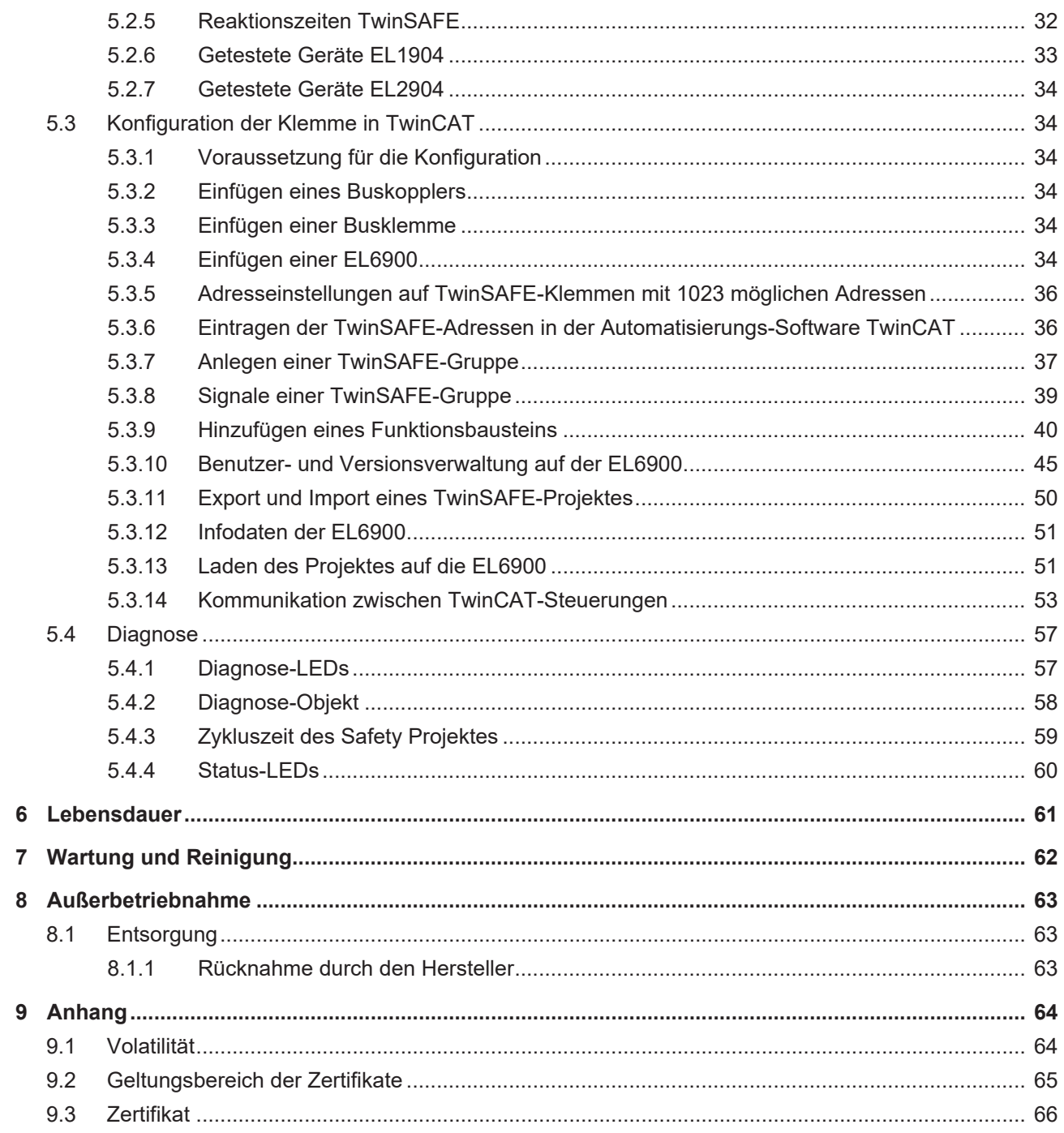

# <span id="page-4-0"></span>**1 Dokumentationshinweise**

# <span id="page-4-1"></span>**1.1 Disclaimer**

Beckhoff Produkte werden fortlaufend weiterentwickelt. Wir behalten uns vor, die Betriebsanleitung jederzeit und ohne Ankündigung zu überarbeiten. Aus den Angaben, Abbildungen und Beschreibungen in dieser Betriebsanleitung können keine Ansprüche auf Änderung bereits gelieferter Produkte geltend gemacht werden.

Wir definieren in dieser Betriebsanleitung alle zulässigen Anwendungsfälle, deren Eigenschaften und Betriebsbedingungen wir zusichern können. Die von uns definierten Anwendungsfälle sind vollumfänglich geprüft und zertifiziert. Darüberhinausgehende Anwendungsfälle, die nicht in dieser Betriebsanleitung beschrieben werden, bedürfen eine Prüfung der Firma Beckhoff Automation GmbH & Co. KG.

## <span id="page-4-2"></span>**1.1.1 Marken**

Beckhoff®, TwinCAT®, TwinCAT/BSD®, TC/BSD®, EtherCAT®, EtherCAT G®, EtherCAT G10®, EtherCAT P®, Safety over EtherCAT®, TwinSAFE®, XFC®, XTS® und XPlanar® sind eingetragene und lizenzierte Marken der Beckhoff Automation GmbH.

Die Verwendung anderer Marken oder Kennzeichen durch Dritte kann zu einer Verletzung von Rechten der Inhaber der entsprechenden Bezeichnungen führen.

## <span id="page-4-3"></span>**1.1.2 Patente**

Die EtherCAT-Technologie ist patentrechtlich durch folgende Anmeldungen und Patente mit den entsprechenden Anmeldungen und Eintragungen in verschiedenen anderen Ländern geschützt:

- EP1590927
- EP1789857
- EP1456722
- EP2137893
- DE102015105702

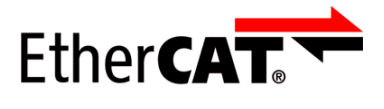

EtherCAT® ist eine eingetragene Marke und patentierte Technologie, lizenziert durch die Beckhoff Automation GmbH.

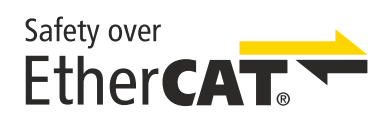

Safety over EtherCAT® ist eine eingetragene Marke und patentierte Technologie, lizenziert durch die Beckhoff Automation GmbH.

# <span id="page-5-0"></span>**1.1.3 Haftungsbeschränkungen**

Die gesamten Komponenten des beschriebenen Produkts werden je nach Anwendungsbestimmungen in bestimmter Konfiguration von Hardware und Software ausgeliefert. Umbauten und Änderungen der Konfiguration von Hardware oder Software, die über die dokumentierten Möglichkeiten hinausgehen, sind verboten und führen zum Haftungsausschluss der Beckhoff Automation GmbH & Co. KG.

#### **Folgendes wird aus der Haftung ausgeschlossen:**

- Nichtbeachtung dieser Betriebsanleitung
- Nicht-bestimmungsgemäße Verwendung
- Einsatz nicht ausgebildeten Fachpersonals
- Erlöschen der Zertifizierungen
- Verwendung nicht zugelassener Ersatzteile

# <span id="page-5-1"></span>**1.1.4 Copyright**

© Beckhoff Automation GmbH & Co. KG, Deutschland.

Weitergabe sowie Vervielfältigung dieses Dokuments, Verwertung und Mitteilung seines Inhalts sind verboten, soweit nicht ausdrücklich gestattet.

Zuwiderhandlungen verpflichten zu Schadenersatz. Alle Rechte für den Fall der Patent-, Gebrauchsmusteroder Geschmacksmustereintragung vorbehalten.

# <span id="page-6-0"></span>**1.2 Ausgabestände der Dokumentation**

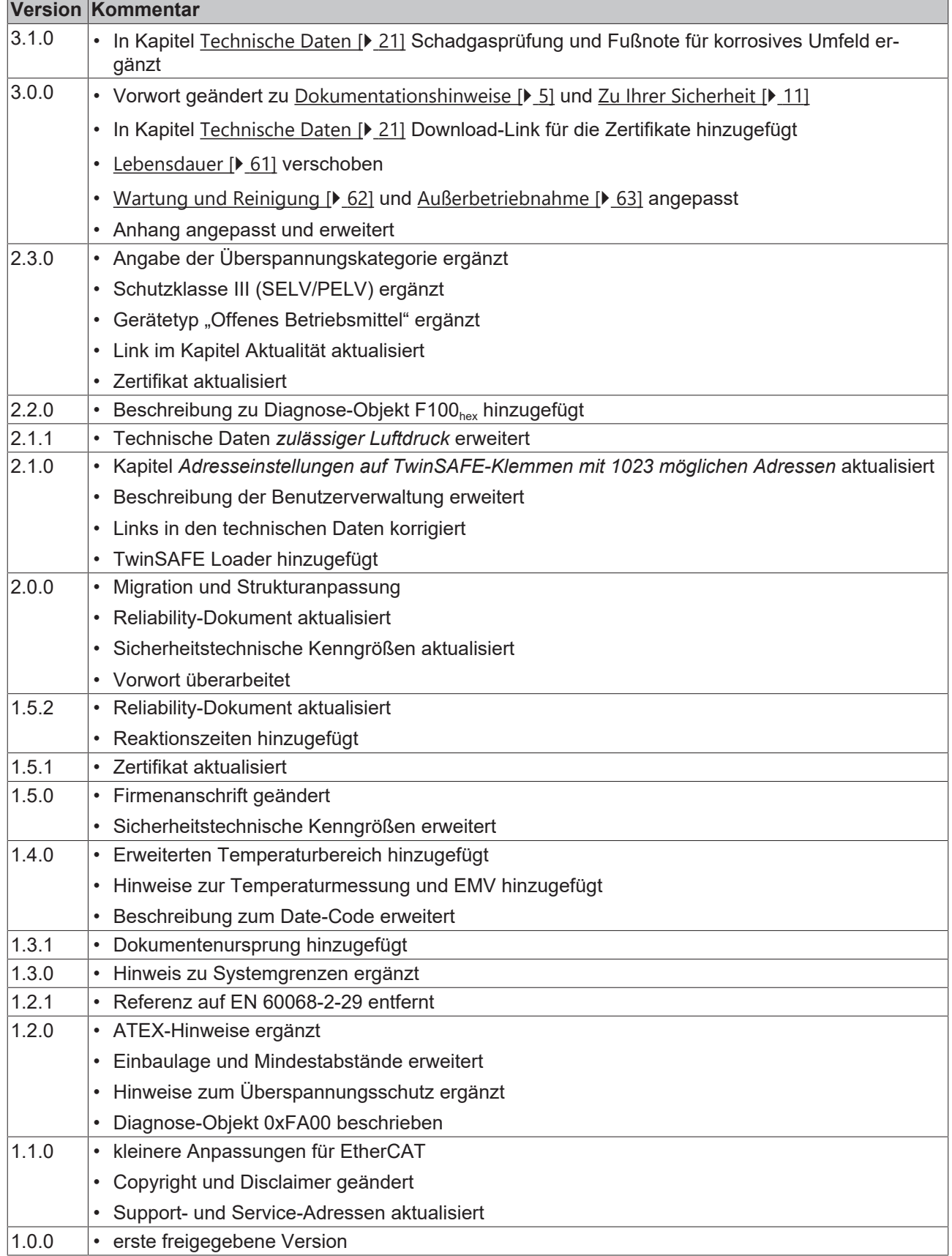

#### **Aktualität**

Prüfen Sie, ob Sie die aktuelle und gültige Version des vorliegenden Dokumentes verwenden. Auf der Beckhoff Homepage finden Sie unter <http://www.beckhoff.de/twinsafe> die jeweils aktuelle Version zum Download. Im Zweifelsfall wenden Sie sich an den technischen Support (siehe [Beckhoff Support und Service](#page-9-0) [\[](#page-9-0)[}](#page-9-0) [10\]](#page-9-0)).

#### **Dokumentenursprung**

Diese Dokumentation ist die Originalbetriebsanleitung und ist in deutscher Sprache verfasst. Alle weiteren Sprachen werden von dem deutschen Original abgeleitet.

#### **Produkteigenschaften**

Gültig sind immer die Produkteigenschaften, die in der aktuellen Betriebsanleitung angegeben sind. Weitere Informationen, die auf den Produktseiten der Beckhoff Homepage, in E-Mails oder sonstigen Publikationen angegeben werden, sind nicht maßgeblich.

# <span id="page-7-0"></span>**1.3 Personalqualifikation**

Diese Betriebsanleitung wendet sich ausschließlich an ausgebildetes Fachpersonal der Steuerungstechnik und Automatisierung mit den dazugehörigen Kenntnissen.

Das ausgebildete Fachpersonal muss sicherstellen, dass die Anwendungen und der Einsatz des beschriebenen Produkts alle Sicherheitsanforderungen erfüllen. Dazu zählen sämtliche anwendbare und gültige Gesetze, Vorschriften, Bestimmungen und Normen.

#### **Ausgebildetes Fachpersonal**

Ausgebildetes Fachpersonal verfügt über umfangreiche fachliche Kenntnisse aus Studium, Lehre oder Fachausbildung. Verständnis für Steuerungstechnik und Automatisierung ist vorhanden. Ausgebildetes Fachpersonal kann:

- Eigenständig Gefahrenquellen erkennen, vermeiden und beseitigen
- Relevante Normen und Richtlinien anwenden
- Vorgaben aus den Unfallverhütungsvorschriften umsetzen
- Das Arbeitsumfeld beurteilen, vorbereiten und einrichten
- Arbeiten selbständig beurteilen, optimieren und ausführen

# <span id="page-8-0"></span>**1.4 Sicherheit und Einweisung**

Lesen Sie die Inhalte, welche sich auf die von Ihnen durchzuführenden Tätigkeiten mit dem Produkt beziehen. Lesen Sie immer das Kapitel [Zu Ihrer Sicherheit \[](#page-10-0) $\blacktriangleright$  [11\]](#page-10-0) in der Betriebsanleitung.

Beachten Sie die Warnhinweise in den Kapiteln, sodass Sie bestimmungsgemäß und sicher mit dem Produkt umgehen und arbeiten.

## <span id="page-8-1"></span>**1.4.1 Symbolerklärung**

Für eine übersichtliche Gestaltung werden verschiedene Symbole verwendet:

- 1. Die Nummerierung zeigt eine Handlungsanweisung, die Sie ausführen sollen.
- Der Punkt zeigt eine Aufzählung.
- [...] Die eckigen Klammern zeigen Querverweise auf andere Textstellen in dem Dokument.
- [1] Die Zahl in eckigen Klammern zeigt die Nummerierung eines referenzierten Dokuments.

#### **1.4.1.1 Signalwörter**

lm Folgenden werden die Signalwörter eingeordnet, die in der Dokumentation verwendet werden.

#### **Warnung vor Personenschäden**

#### **GEFAHR**

Es besteht eine Gefährdung mit hohem Risikograd, die den Tod oder eine schwere Verletzung zur Folge hat.

#### **WARNUNG**

Es besteht eine Gefährdung mit mittlerem Risikograd, die den Tod oder eine schwere Verletzung zur Folge haben kann.

 **VORSICHT**

Es besteht eine Gefährdung mit geringem Risikograd, die eine mittelschwere oder leichte Verletzung zur Folge haben kann.

#### **Warnung vor Umwelt- oder Sachschäden**

*HINWEIS*

#### **Hinweise**

Es besteht eine mögliche Schädigung für Umwelt, Geräte oder Daten.

#### **Information zum Umgang mit dem Produkt**

Diese Information beinhaltet z. B.:

Handlungsempfehlungen, Hilfestellungen oder weiterführende Informationen zum Produkt.

# <span id="page-9-0"></span>**1.5 Beckhoff Support und Service**

#### **Support**

Der Beckhoff Support bietet Ihnen technische Beratung bei dem Einsatz einzelner Beckhoff Produkte und Systemplanungen. Die Mitarbeiter unterstützen Sie bei der Programmierung und Inbetriebnahme komplexer Automatisierungssysteme.

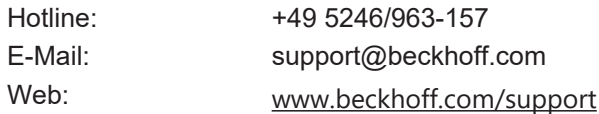

#### **Training**

Schulungen in Deutschland finden in dem Schulungszentrum der Unternehmenszentrale in Verl, den Niederlassungen oder nach Absprache bei den Kunden vor Ort statt.

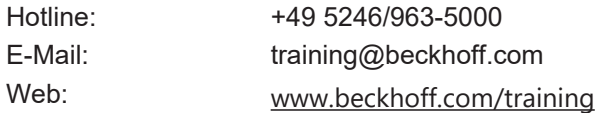

#### **Service**

Das Beckhoff Service-Center unterstützt Sie rund um den After-Sales-Service wie Vor-Ort-Service, Reparaturservice oder Ersatzteilservice.

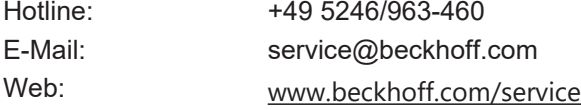

#### **Downloadbereich**

Im Downloadbereich erhalten Sie zum Beispiel Produktinformationen, Software-Updates, die Automatisierungssoftware TwinCAT, Dokumentationen und vieles mehr.

Web: [www.beckhoff.com/download](https://www.beckhoff.com/de-de/support/downloadfinder/index-2.html)

#### **Firmenzentrale**

Beckhoff Automation GmbH & Co. KG Hülshorstweg 20 33415 Verl Deutschland

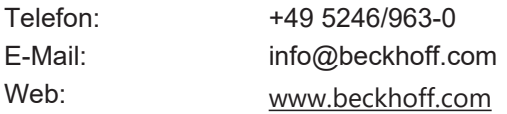

Die Adressen der weltweiten Standorte entnehmen Sie unserer Website unter [Globale Präsenz](https://www.beckhoff.com/de-de/unternehmen/globale-praesenz/).

# <span id="page-10-0"></span>**2 Zu Ihrer Sicherheit**

Lesen Sie dieses Kapitel mit den allgemeinen Sicherheitshinweisen. Beachten Sie außerdem in jedem Fall die Sicherheitshinweise und die Warnhinweise dieser Betriebsanleitung für Ihre eigene Sicherheit, die Sicherheit anderer Personen und die Sicherheit des Produktes.

Bei der Arbeit mit Produkten in der Steuerungstechnik und Automatisierung können aus unachtsamer und falscher Anwendung viele Gefahren resultieren. Arbeiten Sie besonders sorgfältig, nicht unter Zeitdruck und verantwortungsbewusst gegenüber anderen Personen.

# <span id="page-10-1"></span>**2.1 Sorgfaltspflicht**

#### **Gesamte Dokumentation zur TwinSAFE-Komponente lesen**

- Applikationshandbuch TwinSAFE
- Betriebsanleitung zu EL6910 TwinSAFE-Logic-Klemme
- Dokumentation TwinSAFE Logic FB

Der Betreiber muss alle die in dieser Betriebsanleitung genannten Anforderungen und Hinweise einhalten, um seiner Sorgfaltspflicht nachzukommen. Dazu zählt insbesondere, dass Sie

- die in dem Kapitel [Haftungsbeschränkung \[](#page-5-0)[}](#page-5-0) [6\]](#page-5-0) definierten Bestimmungen einhalten.
- die TwinSAFE-Komponente nur in einem einwandfreien und funktionstüchtigen Zustand betreiben.
- die Betriebsanleitung in einem lesbaren Zustand und vollständig am Einsatzort der TwinSAFE-Komponente zur Verfügung stellen.
- alle an der TwinSAFE-Komponente angebrachten Sicherheitskennzeichnungen nicht entfernen und ihre Lesbarkeit erhalten.

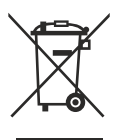

#### **Keine Entsorgung im Hausmüll**

Mit einer durchgestrichenen Abfalltonne gekennzeichnete Produkte dürfen nicht in den Hausmüll. Das Gerät gilt bei der Entsorgung als Elektro- und Elektronik-Altgerät. Beachten Sie die nationalen Vorgaben zur Entsorgung von Elektro- und Elektronik-Altgeräten.

# <span id="page-11-0"></span>**2.2 Sicherheitsbildzeichen**

Auf Beckhoff Verpackungen finden Sie aufgeklebte oder gedruckte Sicherheitsbildzeichen, welche je nach Produkt variieren. Sie dienen zur Sicherheit für den Menschen und zur Vorbeugung von Schäden an den Produkten. Sicherheitsbildzeichen dürfen nicht entfernt werden und müssen für den Anwender lesbar sein.

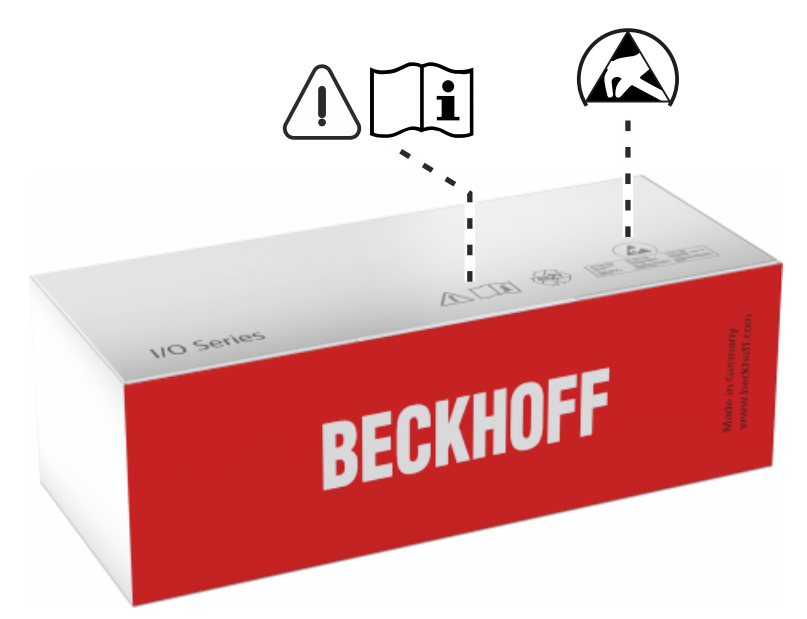

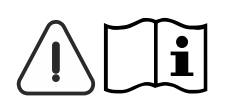

#### **Betriebsanleitung lesen und beachten**

Die Inbetriebnahme ist nur erlaubt, wenn die Betriebsanleitung vorher gelesen und verstanden wurde. Dies gilt besonders für die Sicherheitshinweise und die Warnhinweise.

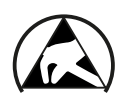

#### **Elektrostatisch gefährdete Bauelemente**

Arbeiten mit und an der TwinSAFE-Komponente sind nur an geschützten Arbeitsplätzen erlaubt.

# <span id="page-12-1"></span><span id="page-12-0"></span>**2.3 Allgemeine Sicherheitshinweise**

## **2.3.1 Vor dem Betrieb**

#### **In Maschinen nach der Maschinenrichtlinie verwenden**

Setzen Sie die TwinSAFE-Komponente nur in Maschinen gemäß der Maschinenrichtlinie ein. So gewährleisten Sie einen sicheren Betrieb.

#### **Rückverfolgbarkeit sicherstellen**

Stellen Sie die Rückverfolgbarkeit der TwinSAFE-Komponente über die Seriennummer sicher.

#### **SELV/PELV-Netzteil verwenden**

Verwenden Sie zur Spannungsversorgung der TwinSAFE-Komponente mit 24 V<sub>DC</sub> ein SELV/PELV-Netzteil mit einer ausgangsseitigen Spannungsbegrenzung von  $U_{\text{max}} = 36 V_{\text{DC}}$ .

Bei Nichtbeachtung ist die Sicherheitsfunktion des Produkts gefährdet. Je nach Maschine können Tod und Lebensgefahr, schwere Körperverletzung und Schäden an der Maschine die Folge sein.

#### **Inbetriebnahme-Test durchführen**

Vor der Inbetriebnahme müssen Verdrahtungsfehler zur Sensorik ausgeschlossen werden. Führen Sie vor der Inbetriebnahme einen Inbetriebnahme-Test durch. Nach einem erfolgreichen Inbetriebnahme-Test können Sie die TwinSAFE-Komponente für die vorgesehene sicherheitstechnische Aufgabe nutzen.

Bei Verdrahtungsfehlern ist die Sicherheitsfunktion des Produkts gefährdet. Je nach Maschine können Tod und Lebensgefahr, schwere Körperverletzung und Schäden an der Maschine die Folge sein.

#### **Zulässige Engineering-Tools und Vorgehensweisen nutzen**

Das Zertifikat des TÜV SÜD gilt für die TwinSAFE-Komponente, die darin verfügbaren Funktionsblöcke, die Dokumentation und das Engineering-Tool. Als Engineering-Tools sind *TwinCAT 3.1* und der *TwinSAFE Loader* zulässig.

Davon abweichende Vorgehensweisen oder Engineering-Tools sind nicht vom Zertifikat abgedeckt. Dies gilt insbesondere für extern generierte xml-Dateien für den TwinSAFE-Import.

## <span id="page-12-2"></span>**2.3.2 Im Betrieb**

#### **Beeinträchtigung durch Störaussendungen**

Betreiben Sie folgende Geräte nicht in der Nähe der TwinSAFE-Komponente: zum Beispiel Funktelefone, Funkgeräte, Sendeanlagen oder Hochfrequenz-Systeme.

TwinSAFE-Komponenten entsprechen den Anforderungen der geltenden Normen zur elektromagnetischen Verträglichkeit in Bezug auf Störausstrahlung und Störfestigkeit. Falls Sie die in den Normen festgelegten Grenzen zur Störaussendung überschreiten, kann die Funktion der TwinSAFE-Komponente beeinträchtigt sein.

## <span id="page-12-3"></span>**2.3.3 Nach dem Betrieb**

#### **Vor Arbeiten an Komponenten den energielosen und spannungsfreien Zustand herstellen**

Prüfen Sie alle sicherheitsrelevanten Einrichtungen auf die Funktionalität, bevor Sie an der TwinSAFE-Komponente arbeiten. Sichern Sie die Arbeitsumgebung. Sichern Sie die Maschine oder Anlage gegen eine versehentliche Inbetriebnahme. Beachten Sie das Kapitel [Außerbetriebnahme \[](#page-62-0)[}](#page-62-0) [63\]](#page-62-0).

# <span id="page-13-0"></span>**3 Systembeschreibung**

# <span id="page-13-1"></span>**3.1 Das Beckhoff Busklemmensystem**

Das Beckhoff Busklemmensystem dient zum dezentralen Anschluss von Sensoren und Aktoren an eine Steuerung. Die zum Beckhoff Busklemmensystem gehörenden Komponenten werden hauptsächlich in der industriellen Automatisierung und in der Gebäudeleittechnik eingesetzt. Eine Busstation besteht minimal aus einem Buskoppler bzw. Busklemmen Controller und daran anzureihenden Busklemmen. Der Buskoppler bildet das Kommunikations-Interface zur übergeordneten Steuerung und die Klemmen das Interface zur Sensorik und Aktorik. Die gesamte Busstation wird auf eine 35 mm DIN-Tragschiene (EN 60715) aufgeschnappt. Die mechanische Querverbindung der Busstation wird durch ein Nut-Federsystem an Buskoppler und Busklemmen hergestellt.

Die Sensoren und Aktoren werden mit der schraublosen Anschlusstechnik (Federkrafttechnik) mit den Klemmen verbunden.

<span id="page-13-2"></span>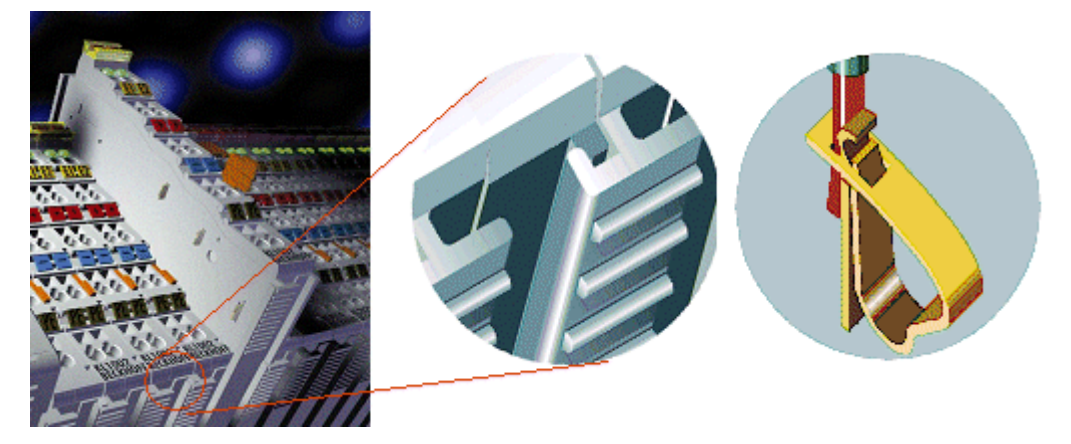

Abb. 1: Nut-Federsystem und schraublose Anschlusstechnik (Federkrafttechnik)

Da eine Vielzahl von unterschiedlichen Kommunikationsstandards in der industriellen Automatisierung etabliert ist, bietet Beckhoff Buskoppler für viele gängige Bussysteme an (z.B. EK1100 für EtherCAT).

# <span id="page-14-0"></span>**3.1.1 Buskoppler**

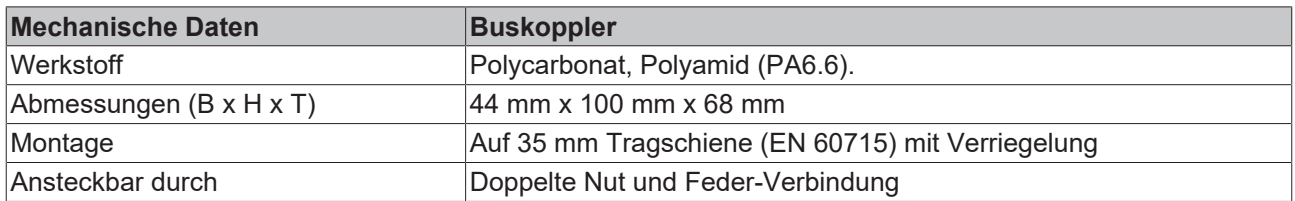

<span id="page-14-1"></span>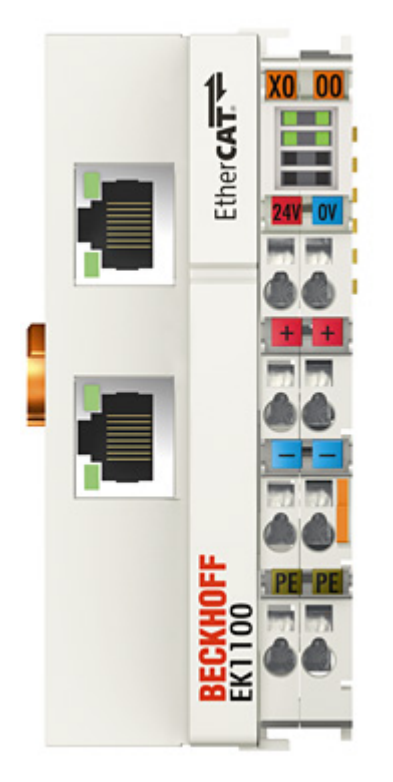

Abb. 2: Buskoppler (EtherCAT)

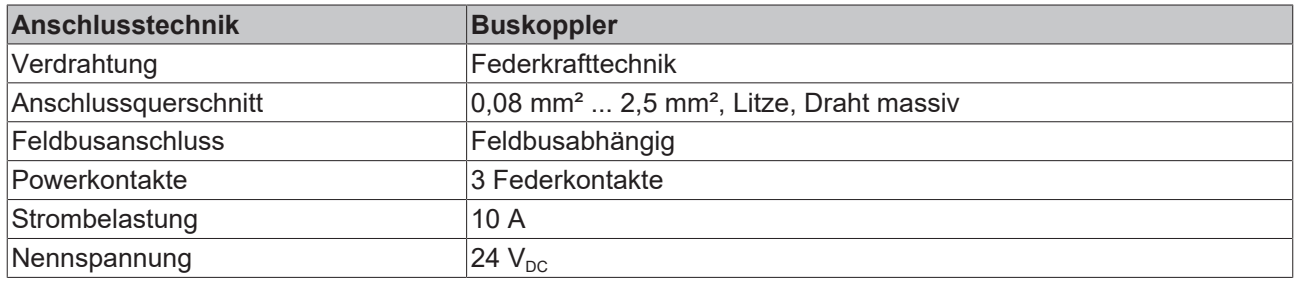

# **RECKHOFF**

# <span id="page-15-0"></span>**3.1.2 Busklemmen**

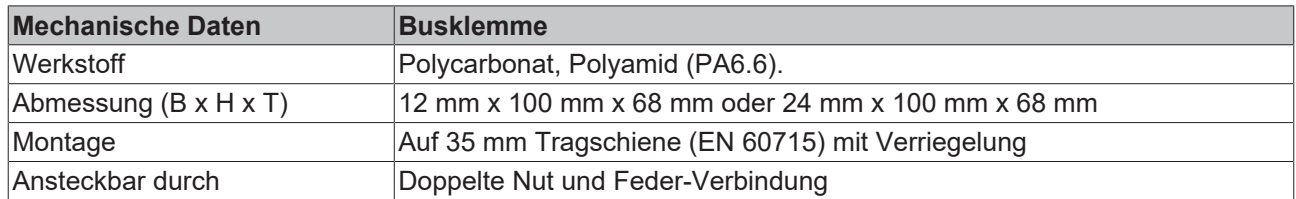

<span id="page-15-5"></span>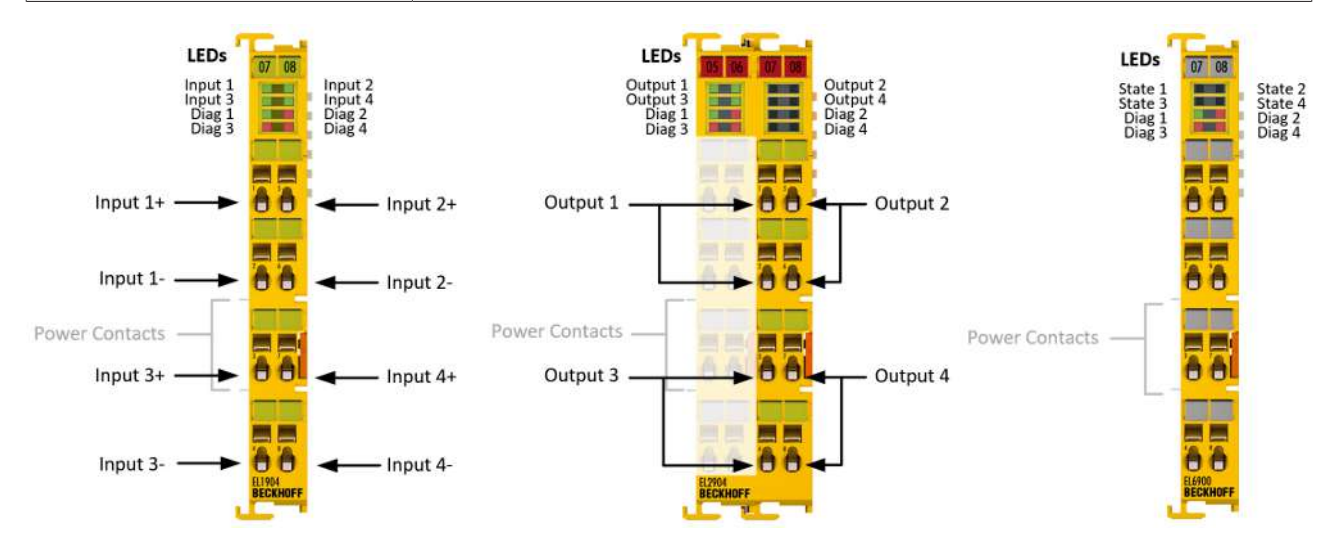

#### Abb. 3: TwinSAFE-Klemmen (EtherCAT)

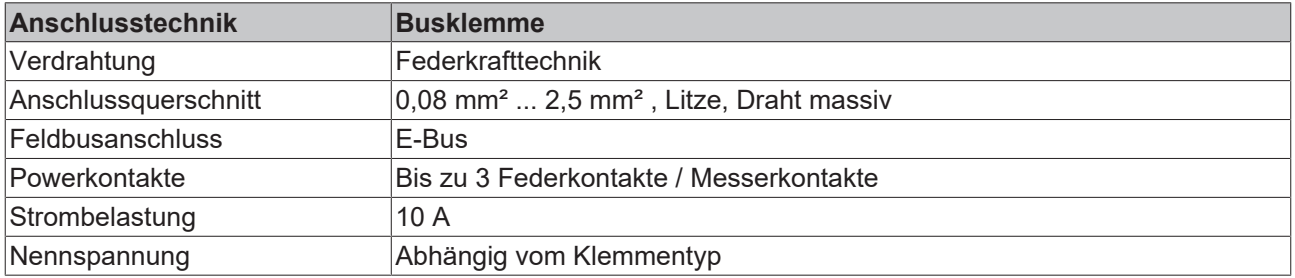

## <span id="page-15-1"></span>**3.1.3 E-Bus**

Der E-Bus ist der Datenweg innerhalb der Klemmleiste. Über sechs Kontakte an den Seitenwänden der Klemmen wird der E-Bus vom Buskoppler aus durch alle Klemmen geführt.

## <span id="page-15-2"></span>**3.1.4 Powerkontakte**

Über drei Powerkontakte wird die Betriebsspannung an nachfolgende Klemmen weitergegeben. Durch den Einsatz von Potential-Einspeiseklemmen können auf der Klemmleiste beliebige potentialgetrennte Gruppen gebildet werden. Die Einspeiseklemmen werden bei der Ansteuerung der Klemmen nicht berücksichtigt, sie dürfen an beliebiger Stelle in die Klemmleiste eingereiht werden.

# <span id="page-15-4"></span><span id="page-15-3"></span>**3.2 TwinSAFE**

## **3.2.1 Der I/O-Baukasten wird sicher erweitert**

Beckhoff bietet mit den TwinSAFE-Klemmen die Möglichkeit, das bewährte Busklemmensystem einfach zu erweitern und die gesamte Verkabelung für den Sicherheitskreis mit in das vorhandene Feldbuskabel zu überführen. Die sicheren Signale lassen sich mit den Standard-Signalen beliebig mischen. Das spart an Projektierungsaufwand, Montage und Material. Die Wartung wird durch schnellere Diagnose und leichten Austausch nur weniger Komponenten deutlich vereinfacht.

# **RECKHOFF**

Nur drei Grundfunktionalitäten sind in den neuen Busklemmen der Baureihen ELx9xx enthalten: digitale Eingänge EL19xx, digitale Ausgänge EL29xx und eine Logikeinheit EL6900. Bei einer Vielzahl von Anwendungen kann die gesamte Sensorik und Aktorik auf diesen Busklemmen verdrahtet werden. Die notwendige logische Verknüpfung der Eingänge mit den Ausgängen führt die EL6900 durch. Die Aufgaben einer Fail-Safe-SPS sind damit bei kleinen bis mittleren Applikationen innerhalb des Busklemmensystems durchführbar.

## <span id="page-16-0"></span>**3.2.2 Sicherheitskonzept**

#### **TwinSAFE: Sicherheits- und I/O-Technik in einem System**

- Erweiterung des bekannten Beckhoff I/O-Systems um TwinSAFE-Klemmen
- beliebige Mischung von sicheren und Standardsignalen
- logische Verknüpfung der I/Os in der TwinSAFE-Logic-Klemme EL6900
- sicherheitsrelevante Vernetzung von Maschinen über Bussysteme realisierbar

#### **TwinSAFE-Protokoll (FSoE)**

- Übertragung sicherheitsrelevanter Daten über beliebige Medien ("echter schwarzer Kanal")
- TwinSAFE-Kommunikation über Feldbussysteme, wie EtherCAT, Lightbus, PROFIBUS, oder Ethernet
- erfüllt IEC 61508:2010 SIL 3

#### **Konfigurieren statt Verdrahten: der TwinSAFE-Konfigurator**

- Konfiguration des TwinSAFE Systems im TwinCAT System Manager
- System Manager zum Editieren und Anzeigen aller Bus-Parameter
- zertifizierte Funktionsbausteine wie Emergency Stop, Operation Mode, usw.
- einfache Handhabung
- typische Funktionsbausteine für Maschinensicherheit
- beliebige Busverbindung zur TwinSAFE-Logic-Klemme EL6900

#### **TwinSAFE-Logic-Busklemme EL6900**

- Verknüpfungseinheit zwischen TwinSAFE Ein- und Ausgangsklemmen
- Aufbau einer einfachen, flexiblen und kostengünstigen, dezentralen Sicherheitssteuerung
- keine Sicherheitsanforderungen an die übergeordnete Steuerung
- TwinSAFE ermöglicht ein Netzwerk mit bis zu 65535 TwinSAFE Geräten.
- TwinSAFE-Logic-Klemme kann bis zu 128 Verbindungen (TwinSAFE-Connections) aufbauen.
- mehrere TwinSAFE-Logic-Klemmen in einem Netzwerk kaskadierbar
- Sicherheitsfunktionen, wie z. B. Not-Aus, Schutztür usw. bereits enthalten
- geeignet für Anwendungen bis SIL 3 nach IEC 61508:2010 und EN ISO 13849-1:2015 (Cat 4, PL e).

#### **TwinSAFE Digital-Eingangs- (EL1904) und Ausgangsklemme (EL2904)**

- Anschluss aller gängigen Sicherheitssensoren
- Betrieb mit einer TwinSAFE-Logic-Klemme
- EL1904 mit 4 fehlersicheren Eingängen für Sensoren (24 VDC) mit potenzialfreien Kontakten
- EL2904 mit vier sicheren Kanälen für Aktoren (24 VDC, 0,5 A pro Kanal)
- entsprechend den Anforderungen der IEC 61508:2010 SIL 3 und EN ISO 13849-1:2015 (Cat 4, PL e).

## <span id="page-17-0"></span>**3.2.3 EL1904, EL2904 - Busklemmen mit 4 fehlersicheren Ein- oder Ausgängen**

Die Busklemmen EL1904, EL2904 erlauben den Anschluss von gängigen Sicherheits-Sensoren und -Aktoren. Sie werden mit der TwinSAFE-Logic-Klemme EL6900 betrieben. Die TwinSAFE-Logic-Klemme ist die Verknüpfungseinheit zwischen den TwinSAFE Ein- und Ausgangsklemmen. Sie ermöglicht den Aufbau einer einfachen, flexiblen und kostengünstigen dezentralen Sicherheitssteuerung.

Daher werden keine Sicherheitsanforderungen an die übergeordnete Steuerung gestellt! Die für die Automatisierung von Maschinen notwendigen und typischen Sicherheitsfunktionen, wie z.B. Not-Aus, Schutztür, Zweihand usw., sind in der EL6900 bereits fest programmiert. Der Anwender konfiguriert die Klemme EL6900 entsprechend den Sicherheitsanforderungen seiner Applikation.

## <span id="page-17-1"></span>**3.2.4 EL6900 - TwinSAFE-Logic-Klemme**

Die TwinSAFE-Logic-Klemme ist die Verknüpfungseinheit zwischen den TwinSAFE Ein- und Ausgangsklemmen. Die EL6900 entspricht den Anforderungen der IEC 61508:2010 SIL 3 und der EN ISO 13849-1:2015 (Cat 4, PL e).

## <span id="page-17-2"></span>**3.2.5 Das Fail-Safe-Prinzip (Fail Stop)**

Der Grundsatz bei einem sicherheitstechnischen System wie TwinSAFE ist, dass ein Ausfall eines Bauteils, einer System-Komponente, oder des Gesamtsystems nie zu einem gefährlichen Zustand führen darf. Der sichere Zustand ist immer der abgeschaltete und energielose Zustand.

# <span id="page-18-0"></span>**4 Produktbeschreibung**

# <span id="page-18-1"></span>**4.1 EL6900 - TwinSAFE-Logic-Klemme**

Die TwinSAFE-Logic-Klemme ist die Verknüpfungseinheit zwischen den TwinSAFE Ein- und Ausgangsklemmen.

Die EL6900 erfüllt die Anforderungen der IEC 61508:2010 SIL 3, DIN EN ISO 13849-1:2006 (Cat 4, PL e), NRTL, UL508, UL1998 und UL991.

Die TwinSAFE-Klemme hat die übliche Bauform einer EtherCAT-Klemme.

<span id="page-18-3"></span>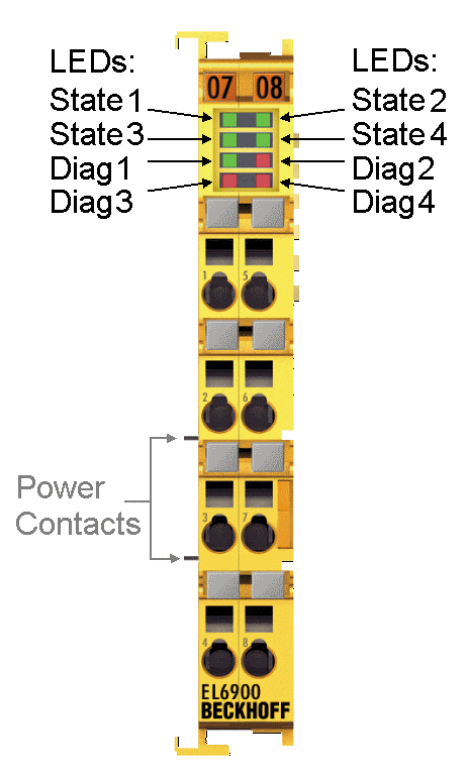

<span id="page-18-2"></span>Abb. 4: EL6900 - TwinSAFE-Logic-Klemme

# **4.2 Bestimmungsgemäße Verwendung**

#### **WARNUNG**

#### **Vorsicht Verletzungsgefahr!**

Eine Verwendung der TwinSAFE-Komponenten, die über die im Folgenden beschriebene bestimmungsgemäße Verwendung hinausgeht, ist nicht zulässig!

#### **WARNUNG**

#### **Systemgrenzen**

Das Zertifikat des TÜV SÜD gilt für die EL6900, die darin verfügbaren Funktionsblöcke, die Dokumentation und das Engineering Tool. Als Engineering Tool ist TwinCAT mit dem "TwinSAFE Verifier", der TwinSAFE Loader oder "CODESYS Safety for EtherCAT Safety Module" zulässig. Davon abweichende Vorgehensweisen oder Tools, insbesondere extern generierte xml-Dateien für den TwinSAFE Import oder extern erstellte Automatismen zur Projekterstellung, sind nicht vom Zertifikat abgedeckt.

Die TwinSAFE-Klemmen erweitern das Einsatzfeld des Beckhoff Busklemmen-Systems um Funktionen, die es erlauben, diese auch im Bereich der Maschinensicherheit einzusetzen. Das angestrebte Einsatzgebiet der TwinSAFE-Klemmen sind Sicherheitsfunktionen an Maschinen und die damit unmittelbar

zusammenhängenden Aufgaben in der industriellen Automatisierung. Sie sind daher nur für Anwendungen mit einem definierten Fail-Safe-Zustand zugelassen. Dieser sichere Zustand ist der energielose Zustand. Dafür ist eine Fehlersicherheit entsprechend der zugrunde gelegten Normen erforderlich.

Die TwinSAFE-Klemmen erlauben den Anschluss von:

- 24  $V_{\text{DC}}$ -Sensoren (EL1904) wie Not-Aus-Drucktaster, Reißleinenschalter, Positionsschalter, Zweihandschalter, Trittmatten, Lichtvorhänge, Lichtschranken, Laserscanner, usw.
- 24  $V_{DC}$ -Aktoren (EL2904) wie Schütze, Schutztürschalter mit Zuhaltung, Signalleuchten, Servo-Verstärker, usw.

#### **Testpulse**

Achten Sie bei der Auswahl der Aktoren darauf, dass die Testpulse der EL2904 nicht zu einem Schalten des Aktors oder einer Diagnosemeldung der EL2904 führen.

Für diese Aufgaben wurden folgende TwinSAFE-Komponenten entwickelt:

- Die EL1904 ist eine EtherCAT-Klemme mit 4 digitalen, fehlersicheren Eingängen.
- Die EL2904 ist eine EtherCAT-Klemme mit 4 digitalen, fehlersicheren Ausgängen.
- Die EL6900 ist eine EtherCAT-Klemme mit integrierter TwinSAFE-Logic.

Diese TwinSAFE-Komponenten sind zum Betrieb geeignet an den

- Beckhoff Buskopplern der Serie EKxxxx
- Beckhoff Embedded PCs der Serie CXxxxx mit E-Bus-Anschluss

#### **WARNUNG**

#### **Spannungsversorgung aus SELV/PELV-Netzteil!**

Zur Versorgung der TwinSAFE-Komponenten mit 24 V<sub>DC</sub> muss ein SELV/PELV-Netzteil mit einer ausgangsseitigen Spannungsbegrenzung von  $U_{\text{max}} = 36 V_{\text{DC}}$  verwendet werden. Bei Nichtbeachtung kann dies zum Verlust der Sicherheit führen.

#### **VORSICHT**

#### **Maschinenrichtlinie beachten!**

Die TwinSAFE-Komponenten dürfen nur in Maschinen im Sinne der Maschinenrichtlinie eingesetzt werden.

#### **VORSICHT**

#### **Rückverfolgbarkeit sicherstellen!**

Der Besteller hat die Rückverfolgbarkeit der Geräte über die Seriennummer sicherzustellen.

# <span id="page-20-0"></span>**4.3 Technische Daten**

Die aktuellen Zertifikate aller TwinSAFE-Komponenten mit den zugrundeliegenden Normen und Richtlinien finden Sie unter <https://www.beckhoff.com/de-de/support/downloadfinder/zertifikate-zulassungen/>.

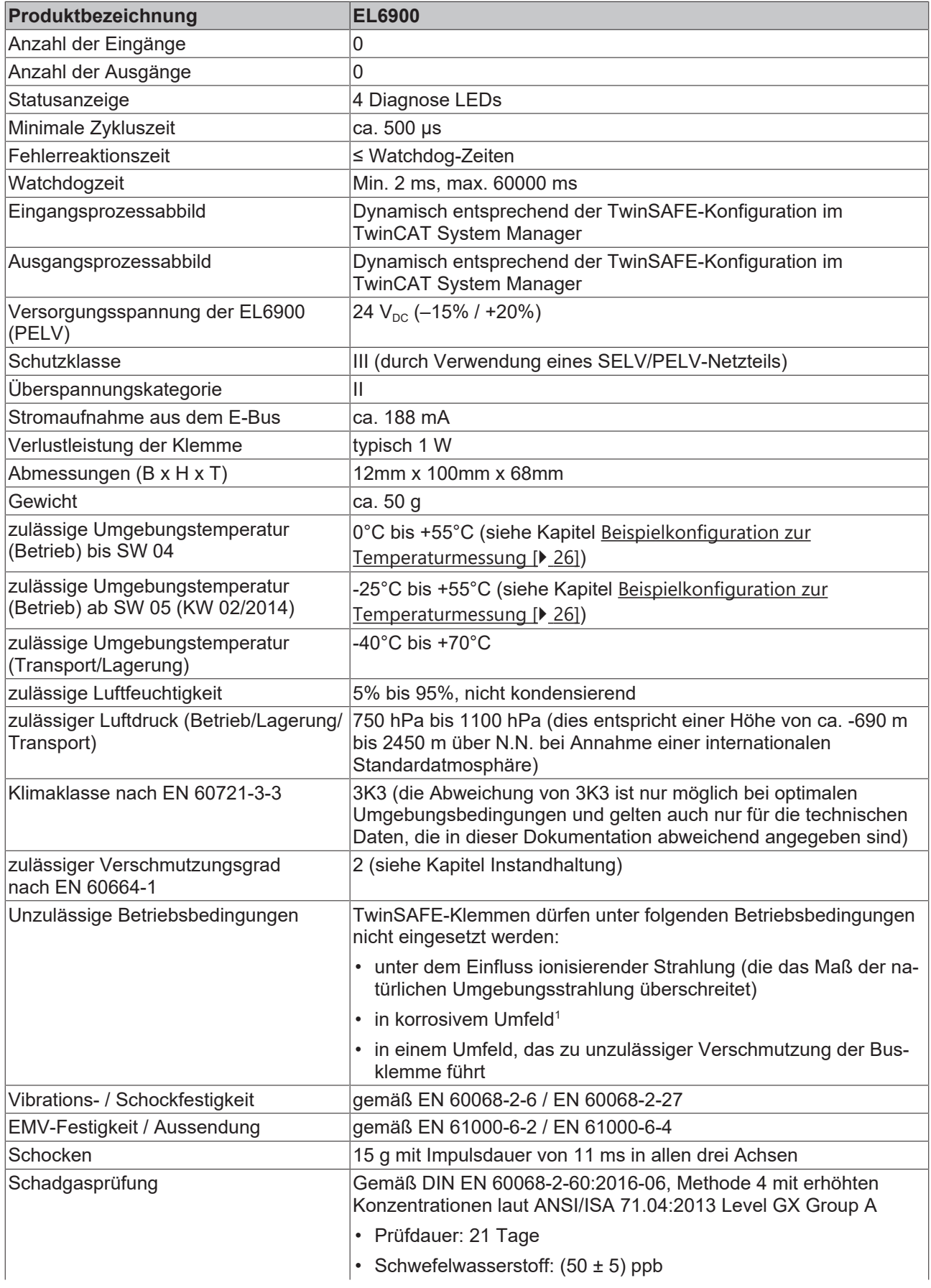

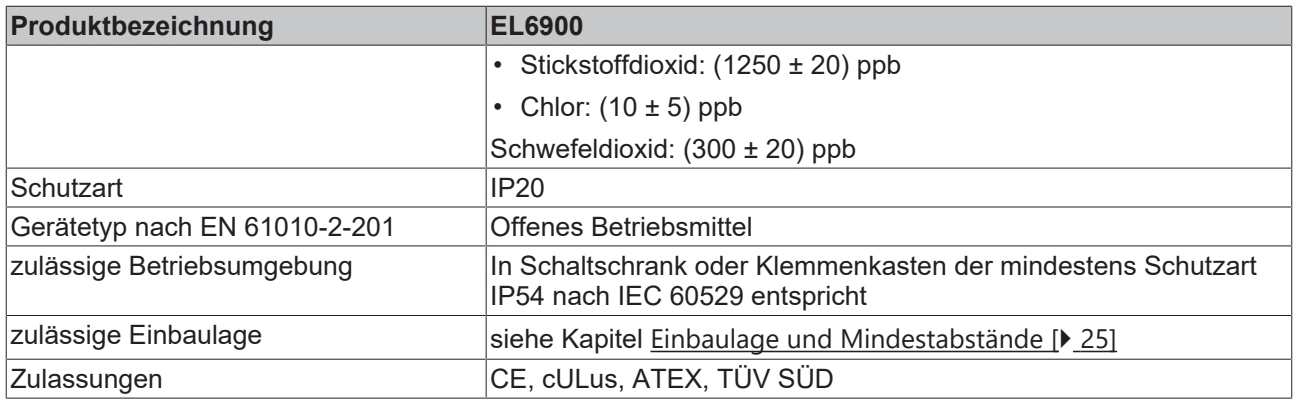

<span id="page-21-0"></span>1 *Ein korrosives Umfeld liegt vor, wenn Korrosionsschäden erkennbar werden.*

# **4.4 Sicherheitstechnische Kenngrößen**

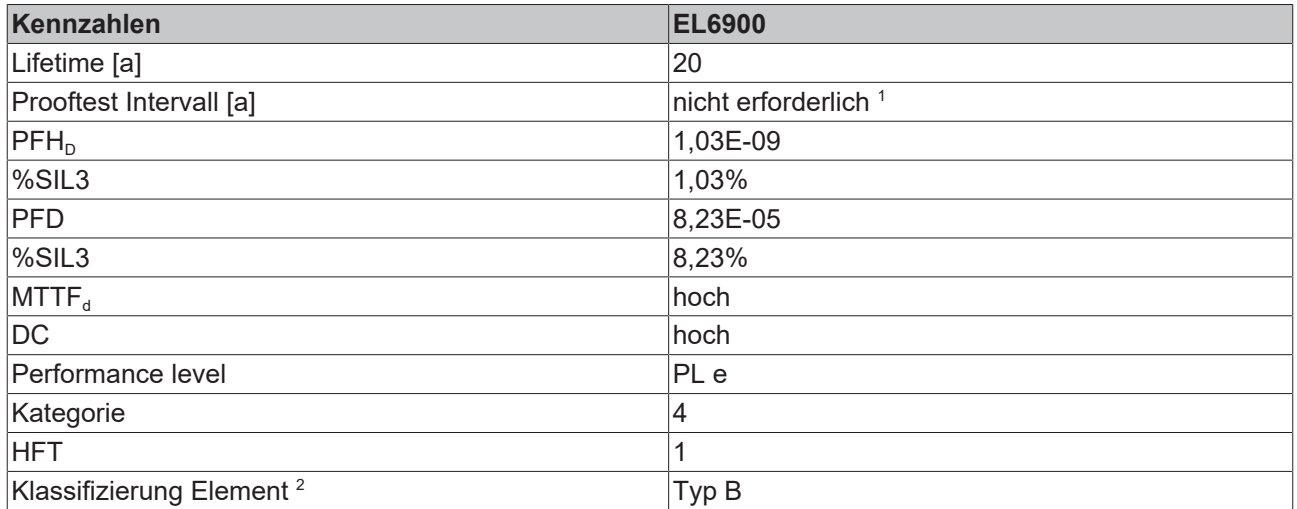

1. Spezielle Prooftests während der gesamten Lebensdauer der EtherCAT Klemme EL6900 sind nicht erforderlich.

2. Klassifizierung nach IEC 61508-2:2010 (siehe Kapitel 7.4.4.1.2 und 7.4.4.1.3)

Die EtherCAT Klemme EL6900 kann für sicherheitsgerichtete Applikationen im Sinne der IEC 61508:2010 bis SIL3 und der EN ISO 13849-1 bis PL e (Cat4) eingesetzt werden.

Zur Berechnung bzw. Abschätzung des MTTF<sub>d</sub> Wertes aus dem PFH<sub>D</sub> Wert finden Sie weitere Informationen im Applikationshandbuch TwinSAFE oder in der ISO 13849-1:2015 Tabelle K.1.

# <span id="page-22-0"></span>**4.5 Abmessungen**

<span id="page-22-1"></span>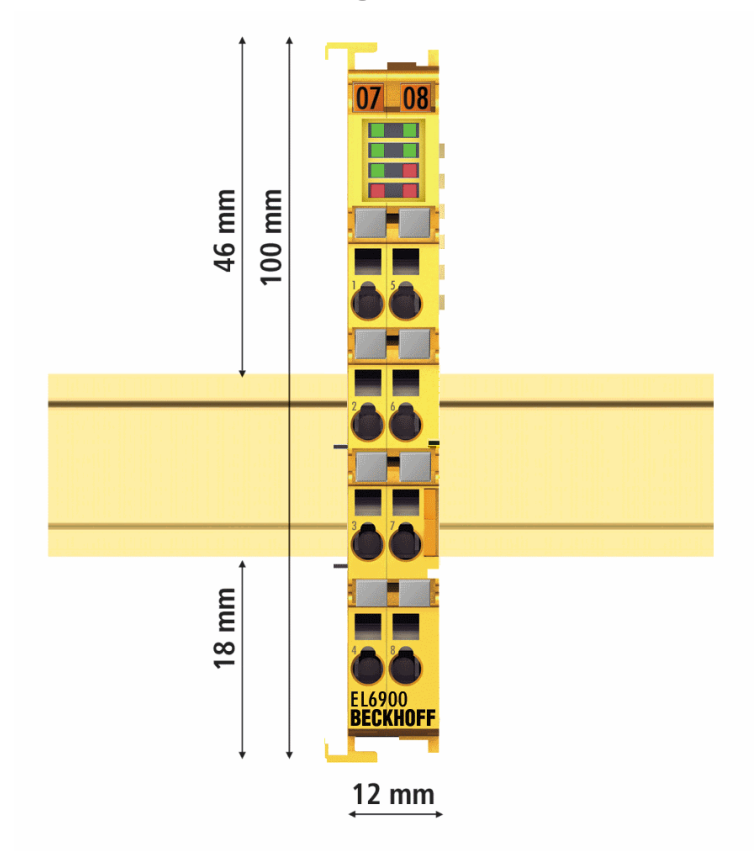

Abb. 5: Abmessungen der EL6900

Breite: 12 mm (beim Aneinanderreihen) Höhe: 100 mm Tiefe: 68 mm

# <span id="page-23-1"></span><span id="page-23-0"></span>**5.1 Umgebungsbedingungen**

Stellen Sie sicher, dass die TwinSAFE-Komponenten nur bei den spezifizierten Umgebungsbedingungen (siehe technische Daten) transportiert, gelagert und betrieben werden!

#### **WARNUNG**

#### **Verletzungsgefahr!**

Die TwinSAFE-Komponenten dürfen unter folgenden Betriebsbedingungen nicht eingesetzt werden.

- unter dem Einfluss ionisierender Strahlung (die das Maß der natürlichen Umgebungsstrahlung überschreitet)
- in korrosivem Umfeld
- in einem Umfeld, das zu unzulässiger Verschmutzung der TwinSAFE-Komponente führt

#### *HINWEIS*

#### **Elektromagnetische Verträglichkeit**

Die TwinSAFE-Komponenten entsprechen den Anforderungen der geltenden Normen zur elektromagnetischen Verträglichkeit in Bezug auf Störausstrahlung und insbesondere auf Störfestigkeit. Sollten jedoch in der Nähe der TwinSAFE-Komponenten Geräte (z.B. Funktelefone, Funkgeräte, Sendeanlagen oder Hochfrequenz-Systeme) betrieben werden, welche die in den Normen festgelegten Grenzen zur Störaussendung überschreiten, können diese ggf. die Funktion der TwinSAFE-Komponenten stören.

# <span id="page-23-3"></span><span id="page-23-2"></span>**5.2 Installation**

## **5.2.1 Sicherheitshinweise**

Lesen Sie vor Installation und Inbetriebnahme der TwinSAFE-Komponenten auch die Sicherheitshinweise im Vorwort dieser Dokumentation.

## <span id="page-23-4"></span>**5.2.2 Transportvorgaben / Lagerung**

Verwenden Sie zum Transport und bei der Lagerung der TwinSAFE-Komponenten die Originalverpackung in der die Komponenten geliefert wurden.

#### **VORSICHT**

#### **Spezifizierten Umgebungsbedingungen beachten**

Stellen Sie sicher, dass die digitalen TwinSAFE- Komponenten nur bei den spezifizierten Umgebungsbedingungen (siehe technische Daten) transportiert und gelagert werden.

## <span id="page-23-5"></span>**5.2.3 Mechanische Installation**

#### **WARNUNG**

#### **Verletzungsgefahr!**

Setzen Sie das Bus-System in einen sicheren, spannungslosen Zustand, bevor Sie mit der Montage, Demontage oder Verdrahtung der Geräte beginnen!

RECKHI

## **5.2.3.1 Schaltschrank / Klemmenkasten**

Die TwinSAFE-Klemmen müssen zum Betrieb in einen Schaltschrank oder Klemmenkasten montiert werden, der mindestens der Schutzart IP54 nach IEC 60529 entspricht.

#### <span id="page-24-0"></span>**5.2.3.2 Einbaulage und Mindestabstände**

Für die vorgeschriebene Einbaulage wird die Tragschiene waagerecht montiert und die Anschlussflächen der EL/KL-Klemmen weisen nach vorne (siehe Abbildung unten). Die Klemmen werden dabei von unten nach oben durchlüftet, was eine optimale Kühlung der Elektronik durch Konvektionslüftung ermöglicht. Die Richtungsangabe "unten" entspricht der Richtung der positiven Erdbeschleunigung.

<span id="page-24-1"></span>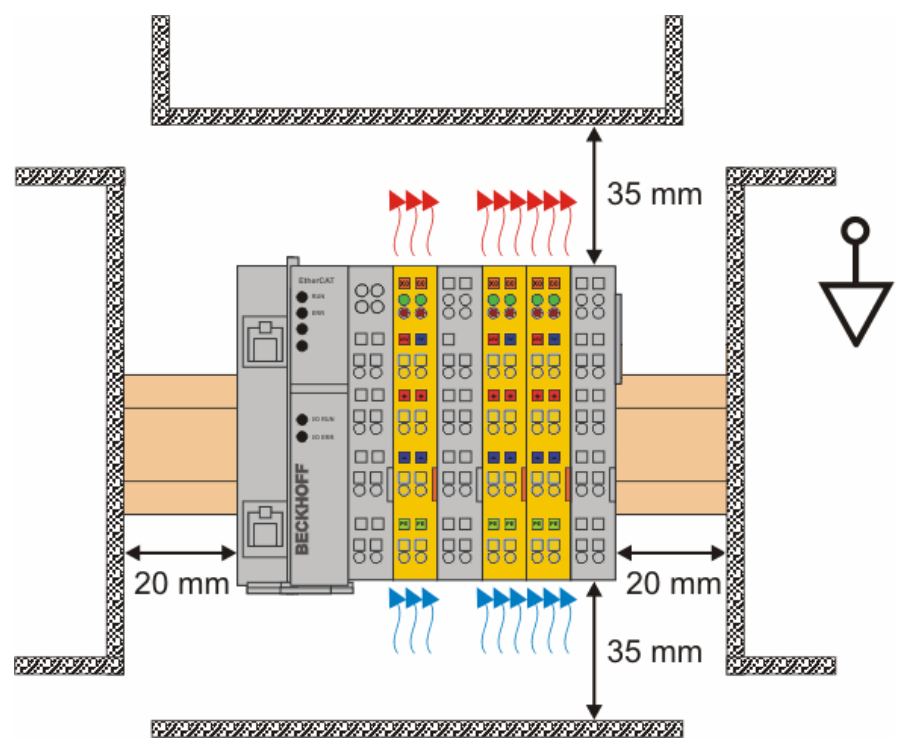

Abb. 6: Einbaulage und Mindestabstände

Um eine optimale Konvektionskühlung zu gewährleisten dürfen die in der Grafik angegebenen Abstände zu benachbarten Geräten und Schaltschrankwänden nicht unterschritten werden.

<span id="page-25-1"></span>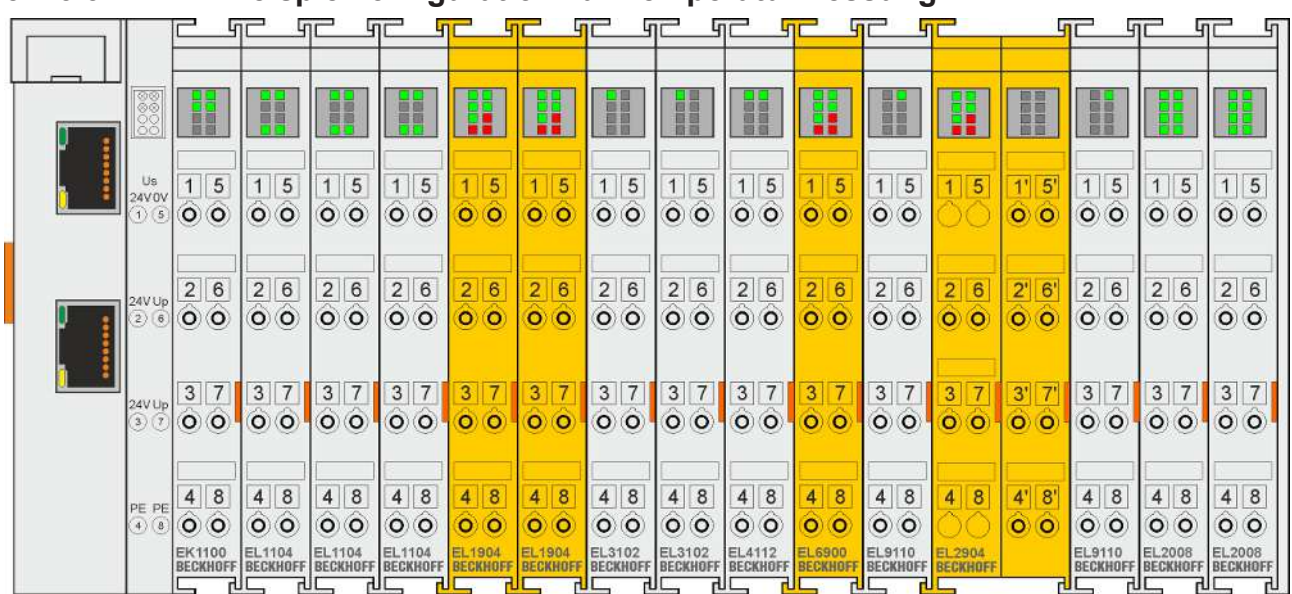

#### <span id="page-25-0"></span>**5.2.3.3 Beispielkonfiguration zur Temperaturmessung**

Abb. 7: Beispielkonfiguration zur Temperaturmessung

Die Beispielkonfiguration zur Durchführung der Temperaturmessung besteht aus einem EK1100 EtherCAT-Koppler an den Klemmen angereiht sind, die der typischen Verteilung der digitalen und analogen Signalformen an einer Maschine entsprechen. Auf der EL6900 ist ein Safety-Projekt aktiv, welches sichere Eingänge einliest und alle vier sicheren Ausgänge während der Messung einschaltet.

#### **Fremderwärmung / Strahlungswärme / gestörte Konvektion**

Die maximal zulässige Umgebungstemperatur von 55°C wurde mit obiger Beispielkonfiguration geprüft. Eine gestörte Konvektion, eine ungünstige Position in der Nähe von Wärmequellen oder ein ungünstiges Zusammenstellen der EtherCAT-Klemmen wirken sich ggf. negativ auf die interne Erwärmung der Klemmen aus.

Maßgeblich ist immer die maximal zulässige intern gemessene Temperatur von 95°C, ab der die TwinSAFE-Klemmen in den sicheren Zustand wechseln und einen Fehler melden. Die interne Temperatur kann über CoE aus der TwinSAFE-Komponente ausgelesen werden (siehe Kapitel Diagnose).

## **5.2.3.4 Tragschienenmontage**

 **WARNUNG**

**Verletzungsgefahr durch Stromschlag und Beschädigung des Gerätes möglich!**

Setzen Sie das Busklemmen-System in einen sicheren, spannungslosen Zustand, bevor Sie mit der Montage, Demontage oder Verdrahtung der Busklemmen beginnen!

#### **Montage**

<span id="page-26-0"></span>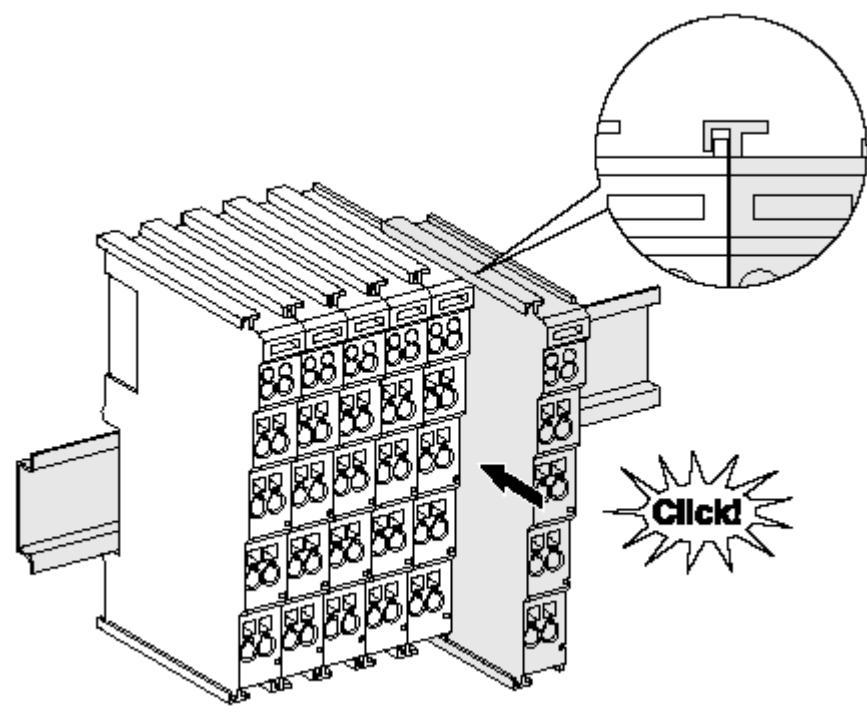

Abb. 8: Montage auf Tragschiene

Die Buskoppler und Busklemmen werden durch leichten Druck auf handelsübliche 35 mm Tragschienen (Hutschienen nach EN 60715) aufgerastet:

- 1. Stecken Sie zuerst den Feldbuskoppler auf die Tragschiene.
- 2. Auf der rechten Seite des Feldbuskopplers werden nun die Busklemmen angereiht. Stecken Sie dazu die Komponenten mit Nut und Feder zusammen und schieben Sie die Klemmen gegen die Tragschiene, bis die Verriegelung hörbar auf der Tragschiene einrastet. Wenn Sie die Klemmen erst auf die Tragschiene schnappen und dann nebeneinander schieben ohne das Nut und Feder ineinander greifen, wird keine funktionsfähige Verbindung hergestellt! Bei richtiger Montage darf kein nennenswerter Spalt zwischen den Gehäusen zu sehen sein.

#### **Tragschienenbefestigung**

Der Verriegelungsmechanismus der Klemmen und Koppler reicht in das Profil der Tragschiene hinein. Achten Sie bei der Montage der Komponenten darauf, dass der Verriegelungsmechanismus nicht in Konflikt mit den Befestigungsschrauben der Tragschiene gerät. Verwenden Sie zur Befestigung von Tragschienen mit einer Höhe von 7,5 mm unter den Klemmen und Kopplern flache Montageverbindungen wie Senkkopfschrauben oder Blindnieten.

#### **Demontage**

<span id="page-27-1"></span>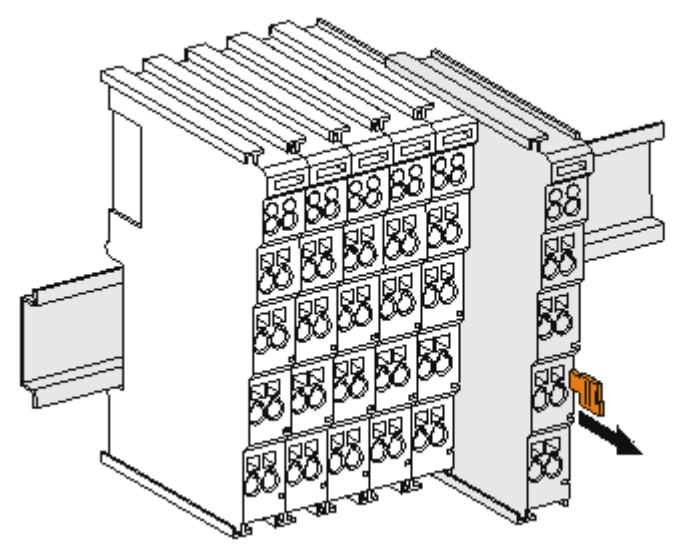

Abb. 9: Demontage von Tragschiene

Jede Klemme wird durch eine Verriegelung auf der Tragschiene gesichert, die zur Demontage gelöst werden muss:

- 1. Ziehen Sie die Klemme an ihren orangefarbigen Laschen ca. 1 cm von der Tragschiene herunter. Dabei wird die Tragschienenverriegelung dieser Klemme automatisch gelöst und Sie können die Klemme nun ohne großen Kraftaufwand aus dem Busklemmenblock herausziehen.
- 2. Greifen Sie dazu mit Daumen und Zeigefinger die entriegelte Klemme gleichzeitig oben und unten an den Gehäuseflächen und ziehen sie aus dem Busklemmenblock heraus.

## <span id="page-27-0"></span>**5.2.4 Elektrische Installation**

#### **5.2.4.1 Verbindungen innerhalb eines Busklemmenblocks**

Die elektrischen Verbindungen zwischen Buskoppler und Busklemmen werden durch das Zusammenstecken der Komponenten automatisch realisiert:

#### **Federkontakte (E-Bus)**

Die sechs Federkontakte des E-Bus übernehmen die Übertragung der Daten und die Versorgung der Busklemmenelektronik.

#### *HINWEIS*

#### **E-Bus-Strom beachten**

Beachten Sie den maximalen Strom, den Ihr Buskoppler zur E-Bus-Versorgung liefern kann! Setzen Sie die Netzteilklemme EL9410 ein, wenn die Stromaufnahme Ihrer Klemmen den maximalen Strom, den Ihr Buskoppler zur E-Bus-Versorgung liefern kann, übersteigt.

#### **Powerkontakte**

Die Powerkontakte übertragen die Versorgung für die Feldelektronik und stellen so innerhalb des Busklemmenblocks eine Versorgungsschiene dar. Die Versorgung der Powerkontakte erfolgt über Klemmen auf dem Buskoppler.

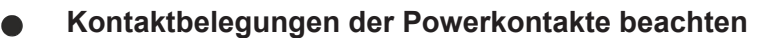

Beachten Sie bei der Projektierung eines Busklemmenblocks die Kontaktbelegungen der einzelnen Busklemmen, da einige Typen (z.B. analoge Busklemmen oder digitale 4-Kanal-Busklemmen) die Powerkontakte nicht oder nicht vollständig durchschleifen. Einspeiseklemmen (EL91xx, EL92xx) unterbrechen die Powerkontakte und stellen so den Anfang einer neuen Versorgungsschiene dar.

#### **PE-Powerkontakt**

Der Powerkontakt mit der Bezeichnung PE kann als Schutzerde eingesetzt werden. Der Kontakt ist aus Sicherheitsgründen beim Zusammenstecken voreilend und kann Kurzschlussströme bis 125 A ableiten.

<span id="page-28-0"></span>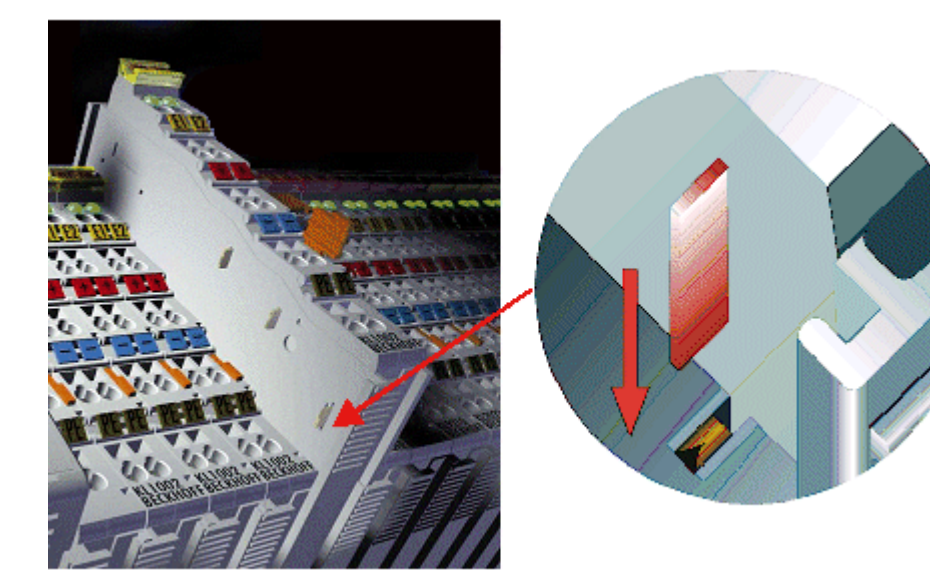

#### Abb. 10: PE-Powerkontakt

#### **VORSICHT**

#### **Isolationsprüfungen**

Beachten Sie, dass aus EMV-Gründen die PE-Kontakte kapazitiv mit der Tragschiene verbunden sind. Das kann bei der Isolationsprüfung zu falschen Ergebnissen und auch zur Beschädigung der Klemme führen (z. B. Durchschlag zur PE-Leitung bei der Isolationsprüfung eines Verbrauchers mit 230 V Nennspannung). Klemmen Sie zur Isolationsprüfung die PE-Zuleitung am Buskoppler bzw. der Einspeiseklemme ab! Um weitere Einspeisestellen für die Prüfung zu entkoppeln, können Sie diese Einspeiseklemmen entriegeln und mindestens 10 mm aus dem Verbund der übrigen Klemmen herausgeziehen.

#### **GEFAHR**

#### **Akute Verletzungsgefahr!**

Der PE-Powerkontakt darf nicht für andere Potentiale verwendet werden!

#### **5.2.4.2 Überspannungsschutz**

Sehen Sie für die Versorgungsspannung des Busklemmenblocks und der TwinSAFE-Klemmen eine Schutzbeschaltung (Surge-Filter) gegen Überspannung vor, falls in Ihrer Anlage der Schutz vor Überspannungen erforderlich ist.

## **5.2.4.3 Verdrahtung**

<span id="page-29-0"></span>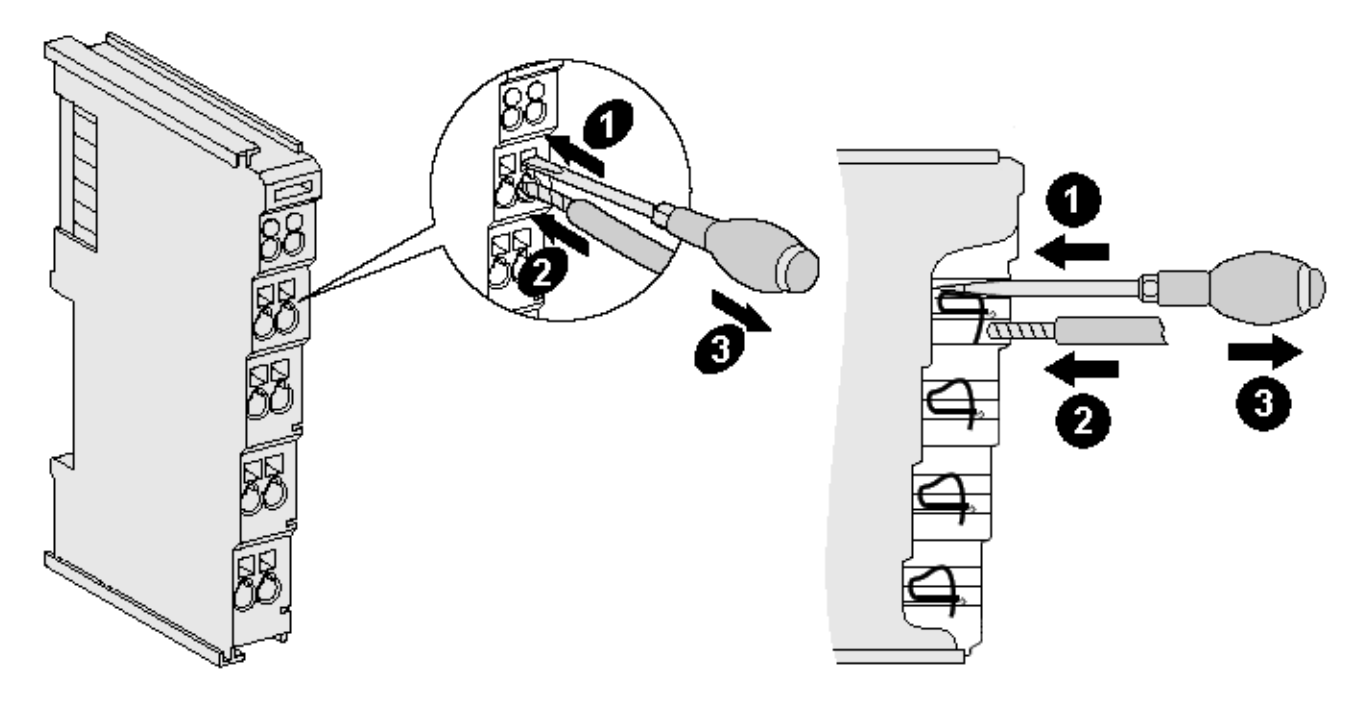

Abb. 11: Anschluss einer Leitung an einer Klemmstelle

Bis zu acht Klemmstellen ermöglichen den Anschluss von massiven oder feindrähtigen Leitungen an die Busklemme. Die Klemmstellen sind in Federkrafttechnik ausgeführt. Schließen Sie die Leitungen folgendermaßen an:

- 1. Öffnen Sie eine Klemmstelle, indem Sie einen Schraubendreher gerade bis zum Anschlag in die viereckige Öffnung über der Klemmstelle drücken. Den Schraubendreher dabei nicht drehen oder hin und her bewegen (nicht hebeln)
- 2. Der Draht kann nun ohne Widerstand in die runde Klemmenöffnung eingeführt werden.
- 3. Durch Rücknahme des Druckes schließt sich die Klemme automatisch und hält den Draht sicher und dauerhaft fest.

Den zulässigen Leiterquerschnitt entnehmen Sie der nachfolgenden Tabelle.

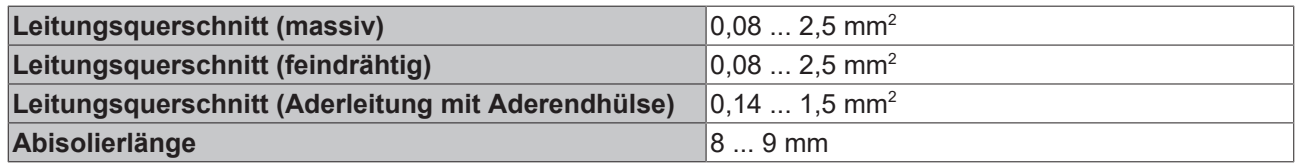

# <span id="page-30-0"></span><u>Lyr</u>

# **5.2.4.4 Anschlussbelegung der EL6900/EL6910**

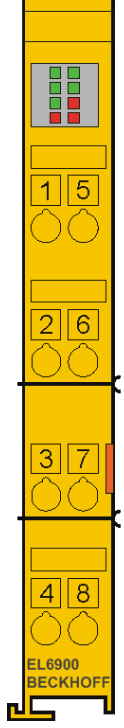

Abb. 12: Anschlussbelegung der EL6900/EL6910

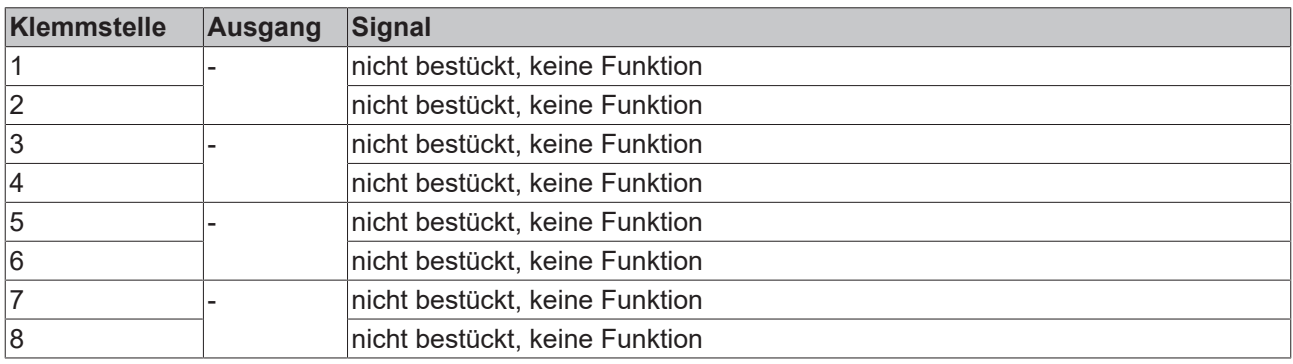

# <span id="page-31-0"></span>**5.2.5 Reaktionszeiten TwinSAFE**

## **5.2.5.1 Typische Reaktionszeit**

Die typische Reaktionszeit ist die Zeit, die benötigt wird um eine Information vom Sensor zum Aktor zu übermitteln, wenn das Gesamtsystem fehlerfrei im Normalbetrieb arbeitet.

<span id="page-31-1"></span>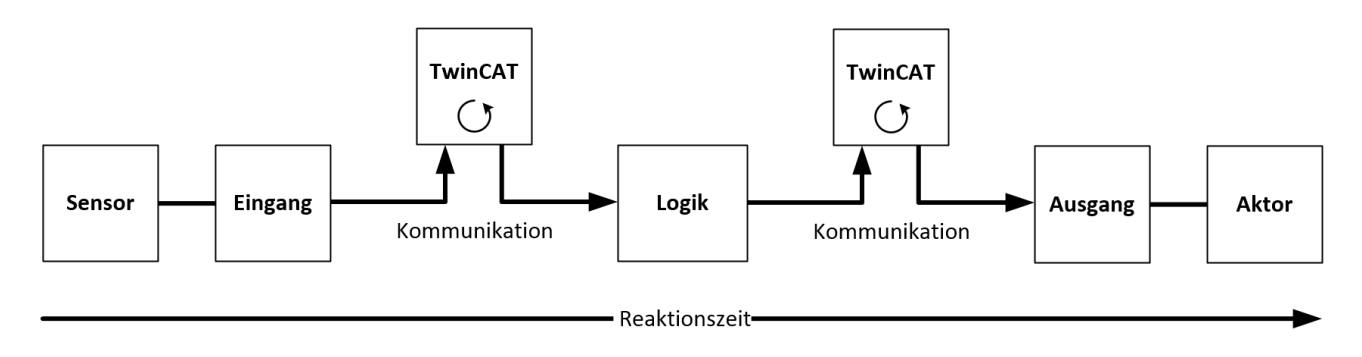

Abb. 13: Typische Reaktionszeit

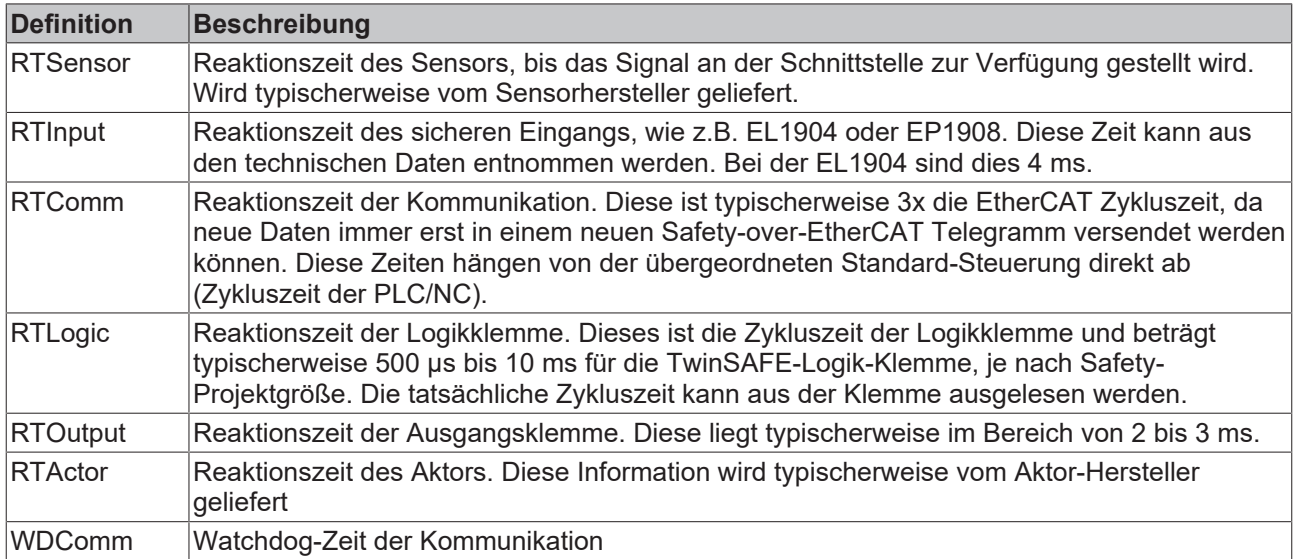

Es ergibt sich für die typische Reaktionszeit folgende Formel:

 $R\epsilon_{action}Time_{typ} = RT_{Sensor} + RT_{Input} + 3 * RT_{Comm} + RT_{Logic} + 3 * RT_{Comm} + RT_{Output} + RT_{network}$ 

mit z.B.

 $ReactionTime_{typ} = 5 ms + 4 ms + 3 * 1 ms + 10 ms + 3 * 1 ms + 3 ms + 20 ms = 48 ms$ 

## **5.2.5.2 Worst-Case-Reaktionszeit**

Die Worst-Case-Reaktionszeit gibt die Zeit an, die maximal benötigt wird, um im Fehlerfall ein Abschalten des Aktors durchzuführen.

<span id="page-32-1"></span>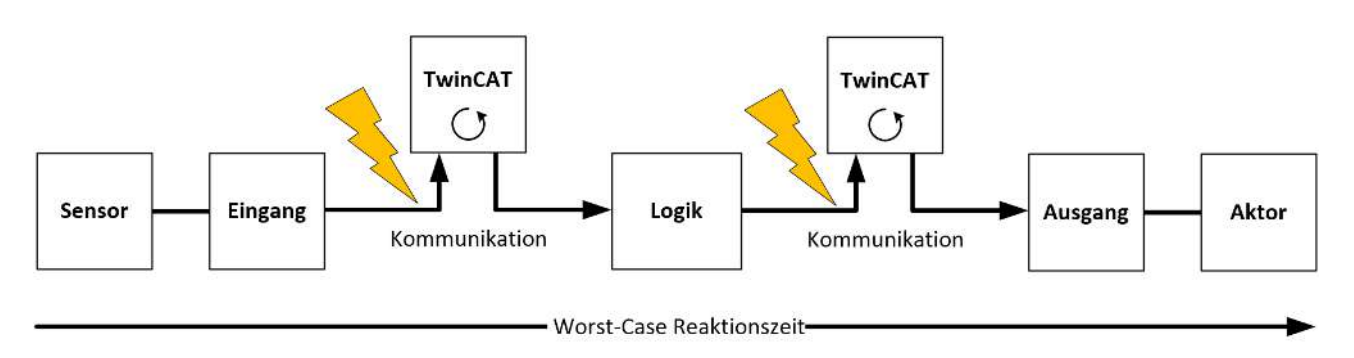

Abb. 14: Worst-Case-Reaktionszeit

Dabei wird davon ausgegangen, dass am Sensor ein Signalwechsel erfolgt und dieser an den Eingang übermittelt wird. Gerade in dem Moment, wo das Signal an die Kommunikationsschnittstelle übergeben werden soll, tritt eine Kommunikationsstörung auf. Dies wird nach Ablauf der Watchdog-Zeit der Kommunikationsverbindung von der Logik detektiert. Diese Information soll dann an den Ausgang übergeben werden, wobei hier dann eine weitere Kommunkationsstörung auftritt. Diese Störung wird am Ausgang nach Ablauf der Watchdog-Zeit erkannt und führt dann zur Abschaltung.

Damit ergibt sich für die Worst-Case-Reaktionszeit folgende Formel:

 $ReactionTime_{max} = WD_{Comm} + WD_{Comm} + RT_{detator}$ 

mit z.B.

 $ReactionTime_{max} = 15 ms + 15 ms + 20 ms = 50 ms$ 

## <span id="page-32-0"></span>**5.2.6 Getestete Geräte EL1904**

Die folgende Liste enthält Geräte, die zusammen mit der TwinSAFE-Klemme EL1904 getestet wurden. Die Ergebnisse gelten nur für den zum Testzeitpunkt vorliegenden Hardware-Stand der Geräte und wurden in einer Laborumgebung durchgeführt. Änderungen dieser Produkte können hier nicht berücksichtigt werden. Im Falle von Unklarheiten testen Sie bitte die Hardware zusammen mit der TwinSAFE-Klemme.

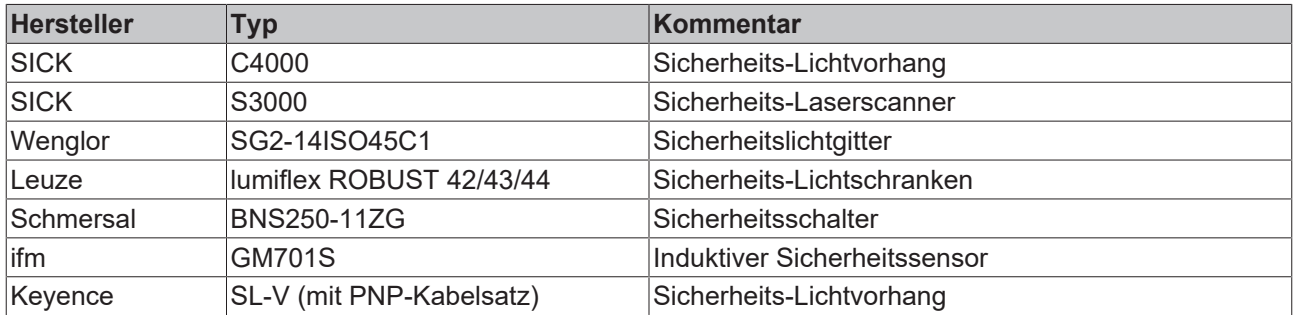

Die Tests wurden nur als reiner Funktionstest durchgeführt. Die Aussagen der jeweiligen Herstellerdokumentation bleiben natürlich in vollem Umfang gültig.

# <span id="page-33-0"></span>**5.2.7 Getestete Geräte EL2904**

Die folgende Liste enthält Geräte, die zusammen mit der TwinSAFE-Klemme EL2904 getestet wurden. Die Ergebnisse gelten nur für den zum Testzeitpunkt vorliegenden Hardware-Stand der Geräte und wurden in einer Laborumgebung durchgeführt. Änderungen dieser Produkte können hier nicht berücksichtigt werden. Im Falle von Unklarheiten testen Sie bitte die Hardware zusammen mit der TwinSAFE-Klemme.

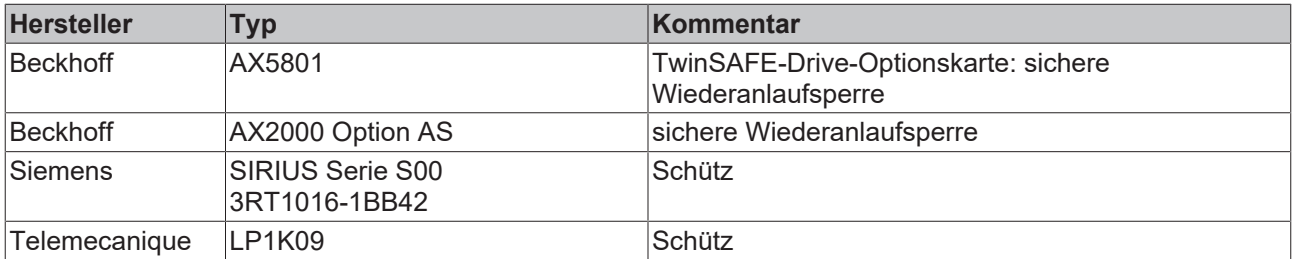

Die Tests wurden nur als reiner Funktionstest durchgeführt. Die Aussagen der jeweiligen Herstellerdokumentation bleiben natürlich in vollem Umfang gültig.

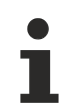

#### **Empfohlene Schutzbeschaltungen**

Für diese Geräte empfehlen wir R/C- oder Dioden-Schutzbeschaltungen. Varistor-Schutzbeschaltungen sollten nicht verwendet werden.

# <span id="page-33-1"></span>**5.3 Konfiguration der Klemme in TwinCAT**

#### **Identische Konfiguration**

Die Konfiguration der Klemme in TwinCAT ist bei der Variante identisch.

#### **VORSICHT**

#### **CoE Objekte nicht ändern!**

Führen Sie keine Veränderungen an den CoE Objekten der TwinSAFE-Klemmen durch. Veränderungen (z.B. über TwinCAT) der CoE Objekte setzen die Klemmen dauerhaft in den Zustand Fail-Stop oder führen zu unerwartetem Verhalten der Klemmen!

## <span id="page-33-2"></span>**5.3.1 Voraussetzung für die Konfiguration**

Zur Konfiguration der TwinSAFE-Komponente wird die Automatisierungs-Software TwinCAT, Version 2.11 Build 1544 oder höher benötigt. Die jeweils aktuelle Version steht auf den Internetseiten der Firma Beckhoff ([www.beckhoff.de](http://www.beckhoff.de)) zum Download zur Verfügung.

## <span id="page-33-3"></span>**5.3.2 Einfügen eines Buskopplers**

<span id="page-33-4"></span>Siehe Dokumentation zur Automatisierungs-Software TwinCAT.

## **5.3.3 Einfügen einer Busklemme**

<span id="page-33-5"></span>Siehe Dokumentation zur Automatisierungs-Software TwinCAT.

## **5.3.4 Einfügen einer EL6900**

Das Einfügen einer EL6900 erfolgt genau wie das Einfügen einer beliebigen anderen Beckhoff Busklemme. Öffnen Sie in der Liste den Punkt *Safety Klemmen (ELx9xx)* und wählen Sie die EL6900 aus.

# **BECKHOFF**

<span id="page-34-0"></span>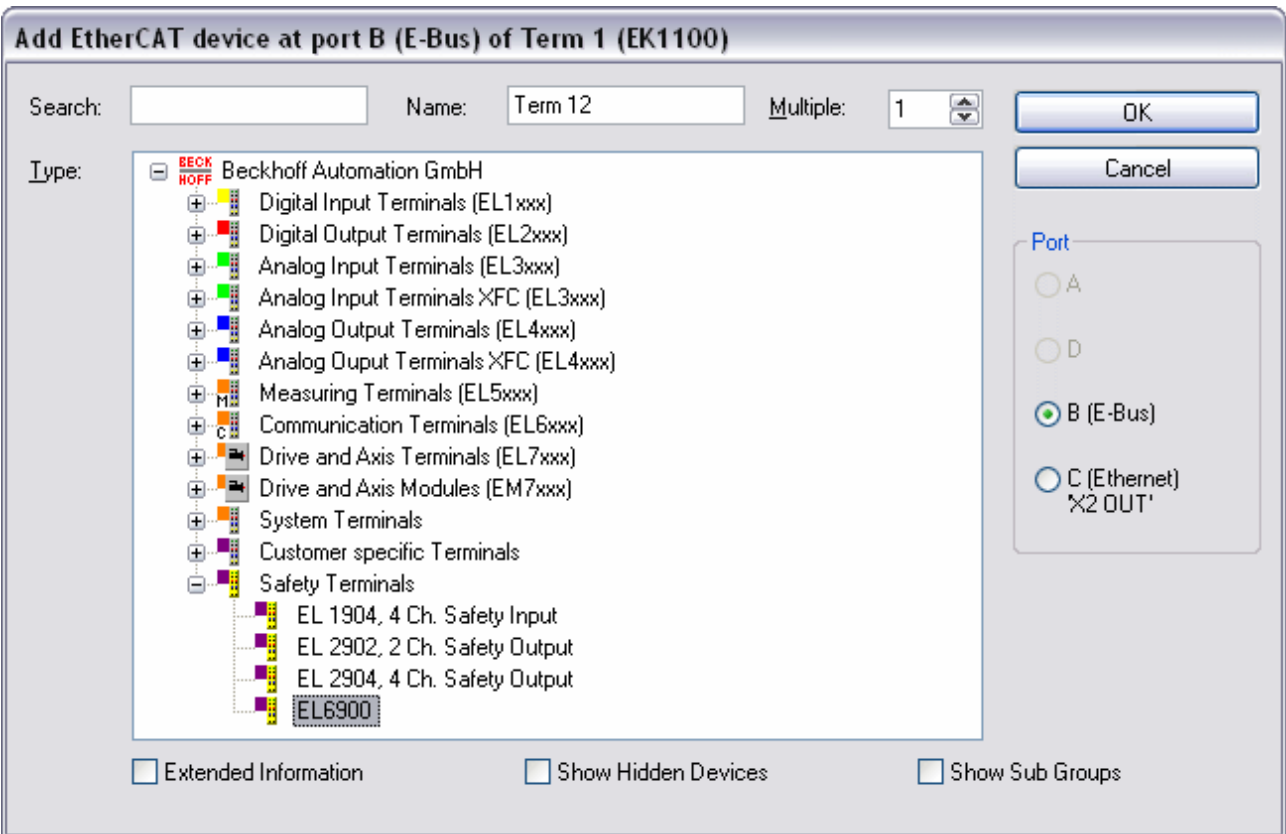

#### Abb. 15: Einfügen einer EL6900

 $\bullet$ 1

#### **Größe des Prozessabbilds**

Das Prozessabbild der EL6900 wird dynamisch angepasst, entsprechend der erstellten TwinSAFE-Konfiguration in der Automatisierungs-Software TwinCAT.

## <span id="page-35-0"></span>**5.3.5 Adresseinstellungen auf TwinSAFE-Klemmen mit 1023 möglichen Adressen**

<span id="page-35-2"></span>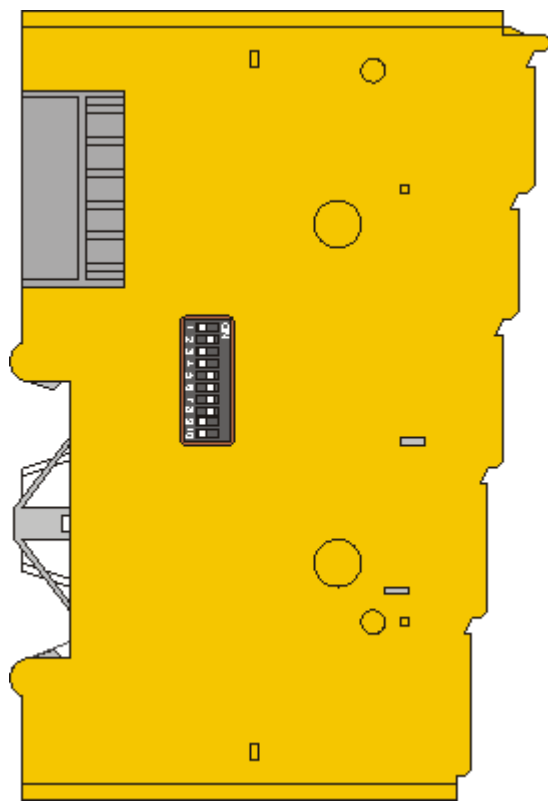

Abb. 16: Adresseinstellungen auf TwinSAFE-Klemmen mit 1023 möglichen Adressen

Mit dem 10er DIP-Schalter auf der linken Seite einer TwinSAFE-Klemme müssen Sie die TwinSAFE-Adresse der Klemme einstellen. Es stehen die TwinSAFE-Adressen von 1 bis 1023 zur Verfügung.

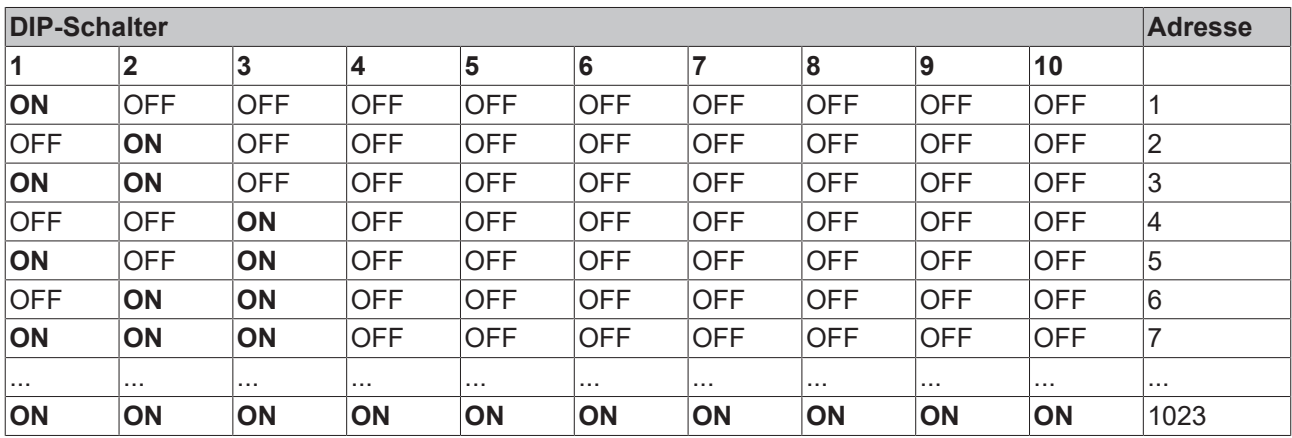

#### **WARNUNG**

#### **TwinSAFE-Adresse**

Jede eingestellte TwinSAFE-Adresse darf innerhalb eines Netzwerkes/einer Konfiguration nur einmal vorkommen!

<span id="page-35-1"></span>Die Adresse 0 ist keine gültige TwinSAFE-Adresse!

## **5.3.6 Eintragen der TwinSAFE-Adressen in der Automatisierungs-Software TwinCAT**

Die am DIP-Schalter eingestellte TwinSAFE-Adresse muss auch unter dem Karteireiter *TwinSAFE Logic* (Eintrag *TwinSAFE Adresse*) eingestellt werden.

<span id="page-36-1"></span>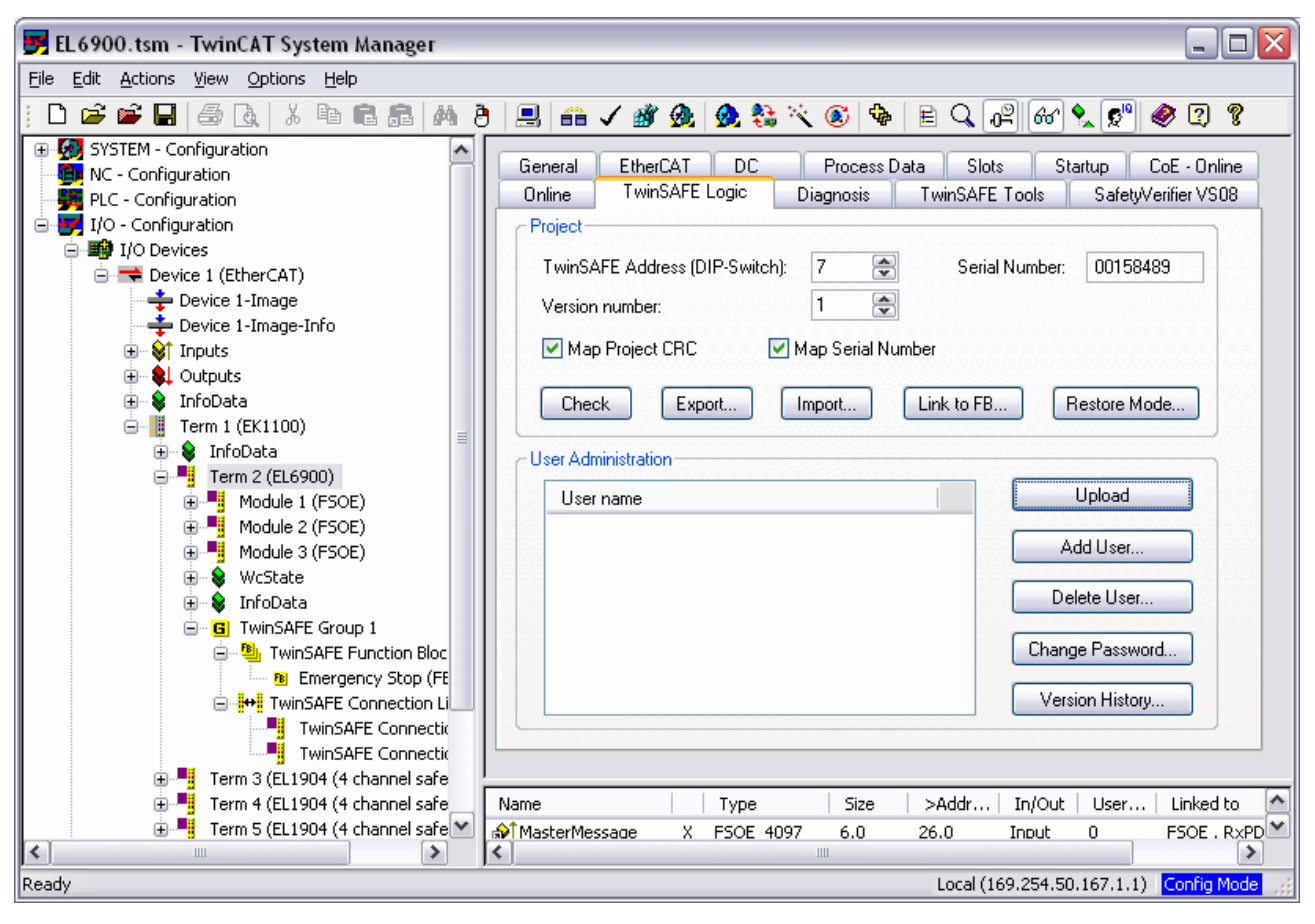

Abb. 17: Eintragen der TwinSAFE-Adressen in der Automatisierungs-Software TwinCAT

## <span id="page-36-0"></span>**5.3.7 Anlegen einer TwinSAFE-Gruppe**

Eine TwinSAFE-Gruppe ist eine Gruppe von TwinSAFE-Klemmen (Eingänge und Ausgänge) die über eine TwinSAFE-Logic-Klemme logisch miteinander verknüpft werden. Kommunikationsstörungen bei den TwinSAFE-Connections dieser Gruppe führen zum Abschalten der gesamten Gruppe. Andere TwinSAFE-Gruppen sind von der Abschaltung nicht betroffen.

Eine TwinSAFE-Gruppe wird angefügt, indem man mit der rechten Maustaste in der Baumstruktur auf die entsprechende TwinSAFE-Komponente klickt und im sich öffnenden Dialogfenster (siehe Bild) mit der linken Maustaste den Punkt *TwinSAFE-Gruppe Anfügen* auswählt.

# **BECKHOFF**

<span id="page-37-0"></span>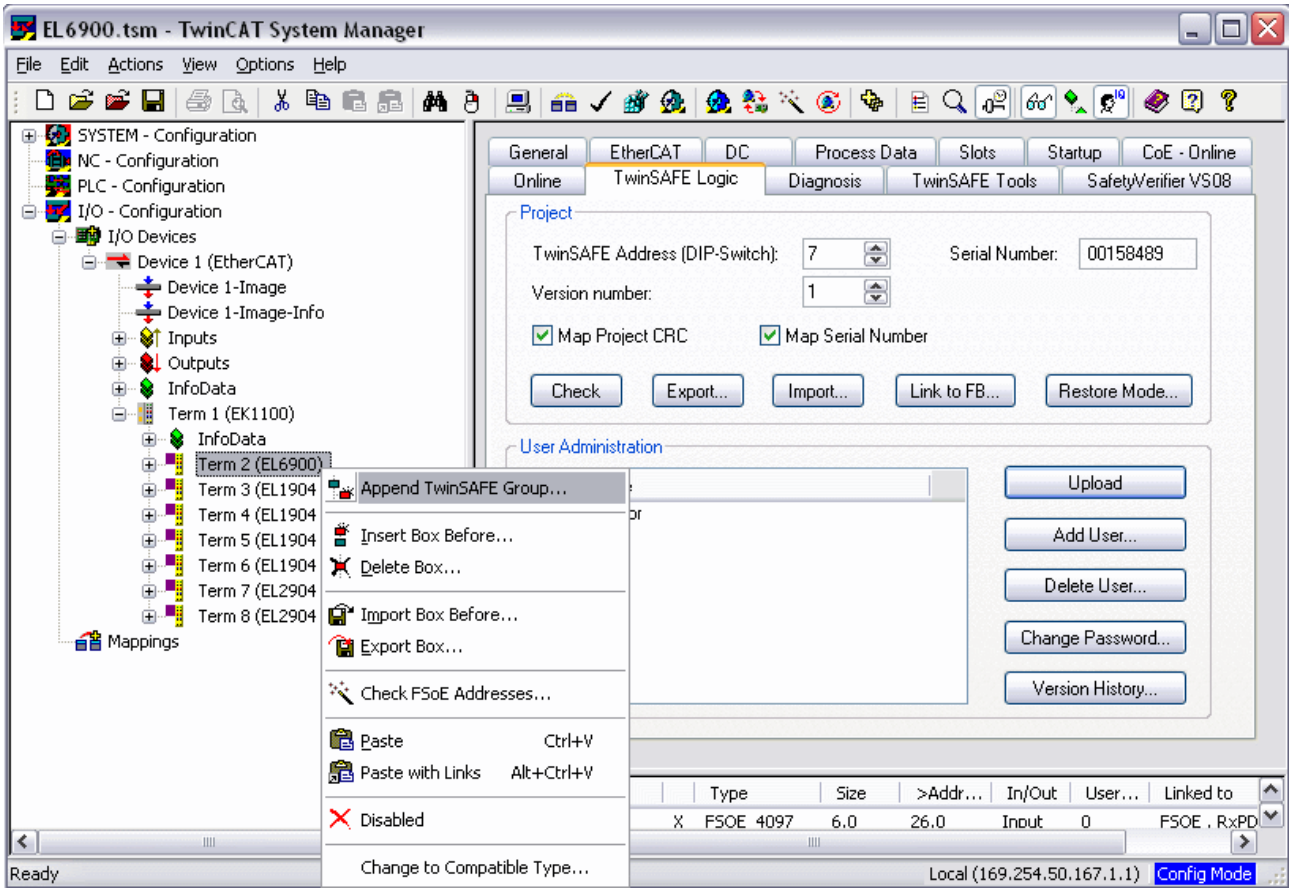

Abb. 18: Anlegen einer TwinSAFE-Gruppe

<span id="page-38-1"></span>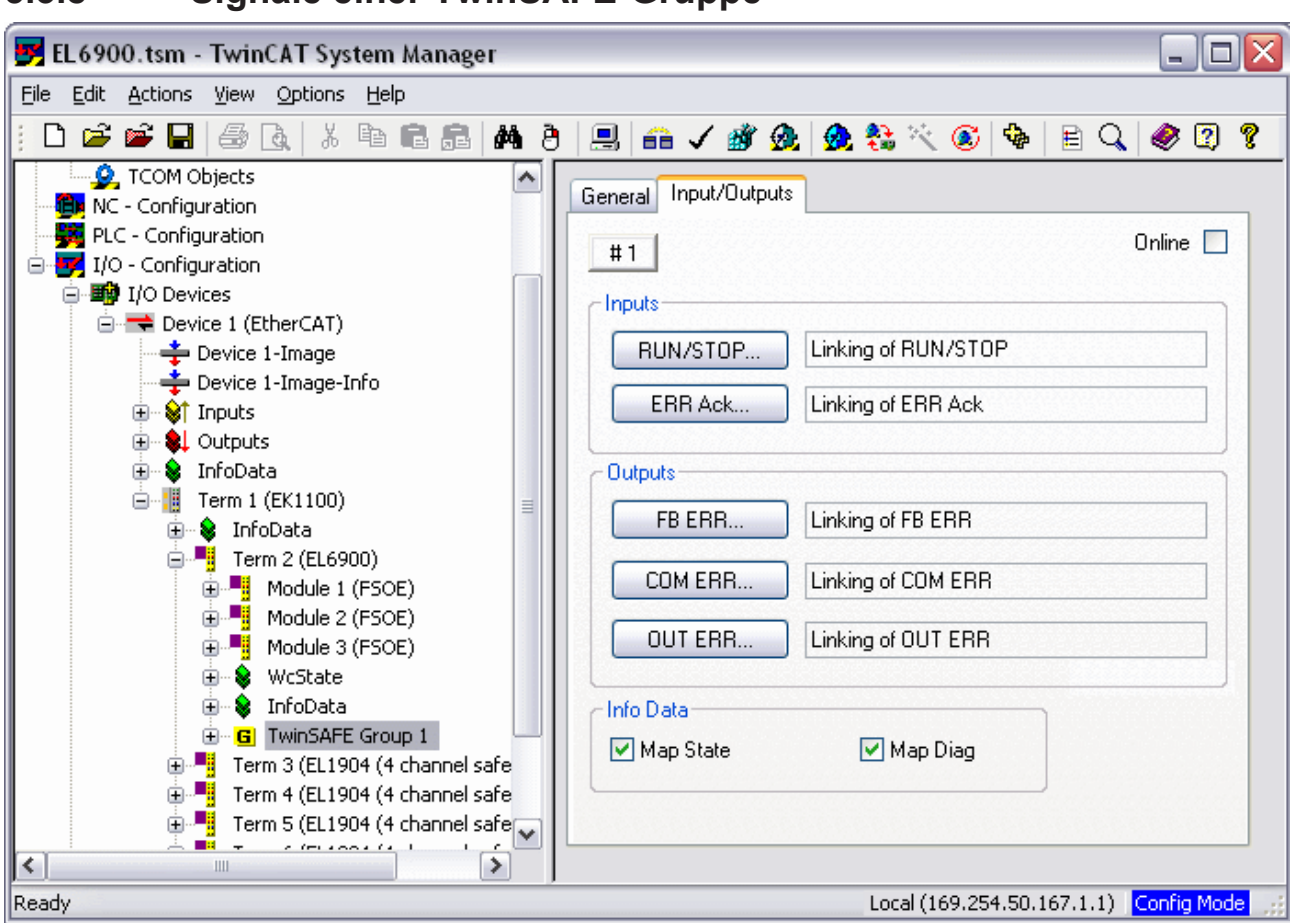

## <span id="page-38-0"></span>**5.3.8 Signale einer TwinSAFE-Gruppe**

Abb. 19: Signale einer TwinSAFE-Gruppe

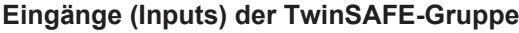

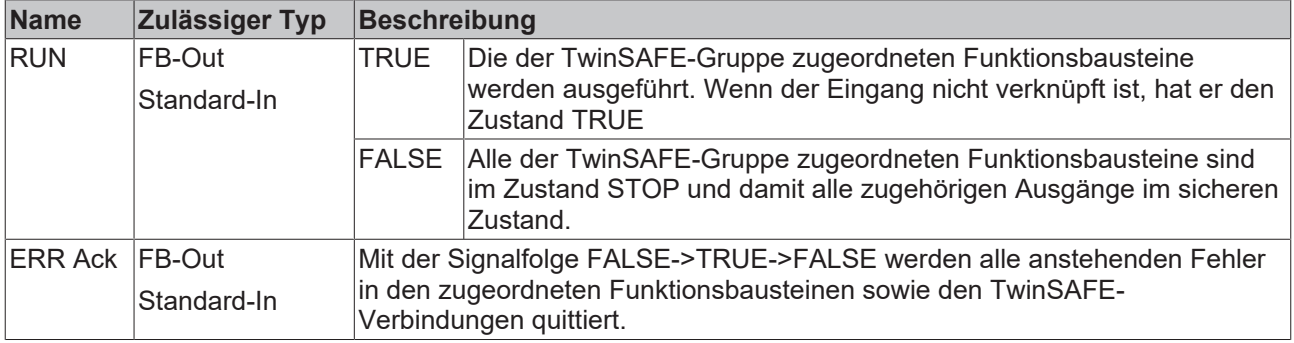

#### **Ausgänge (Outputs) der TwinSAFE-Gruppe**

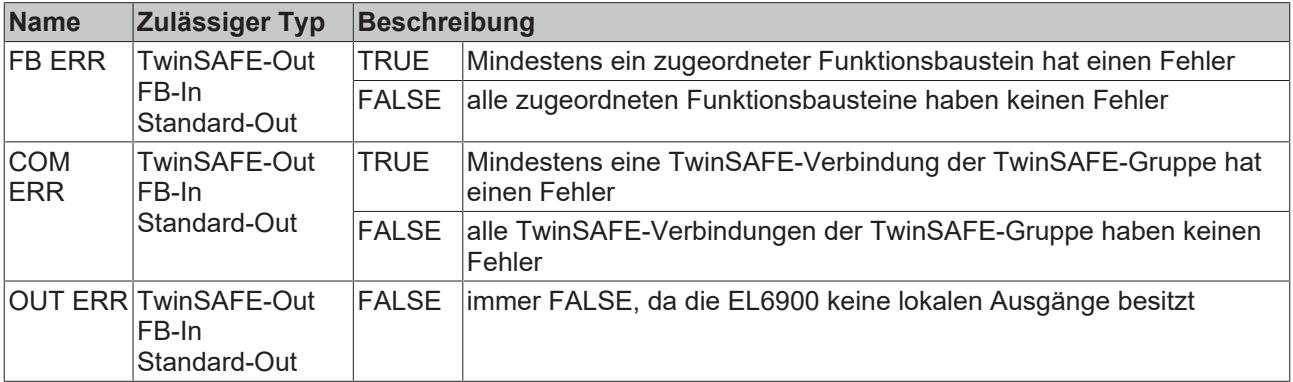

## <span id="page-39-0"></span>**5.3.9 Hinzufügen eines Funktionsbausteins**

Die TwinSAFE-Logic-Klemme verfügt über Funktionsbausteine, wie Emergency Stop, Machine Monitoring, AND, OR, Decoupler, Operation Mode, usw.

Ein Funktionsbaustein wird angefügt, indem man mit der rechten Maustaste in der Baumstruktur auf die entsprechende *TwinSAFE Function Block List* klickt und im sich öffnenden Dialogfenster (siehe Bild) mit der linken Maustaste den Punkt *Append Function Block* auswählt.

<span id="page-39-1"></span>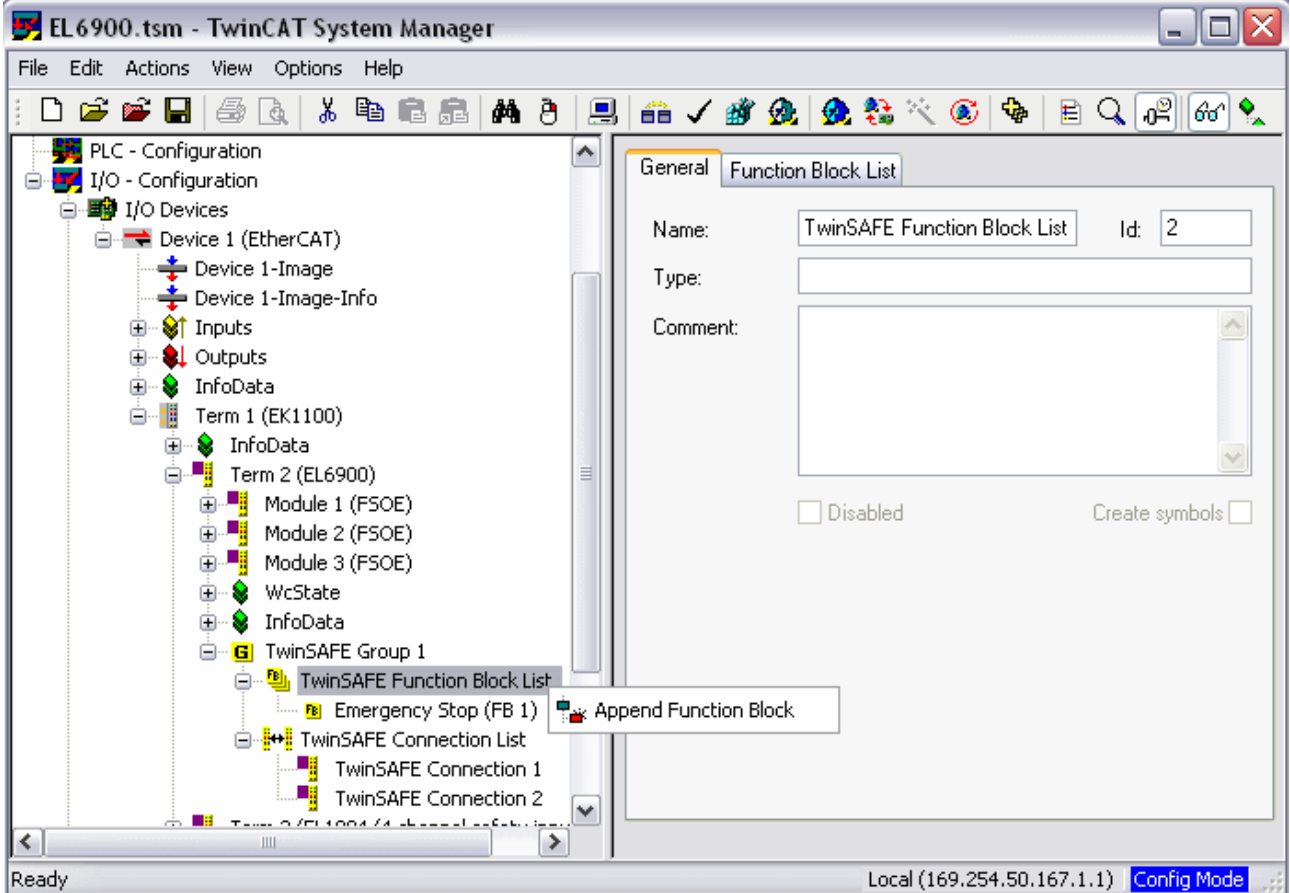

Abb. 20: Anfügen eines Funktionsbausteins

Aus folgendem Fenster kann man dann den gewünschten Funktionsbaustein auswählen.

<span id="page-39-2"></span>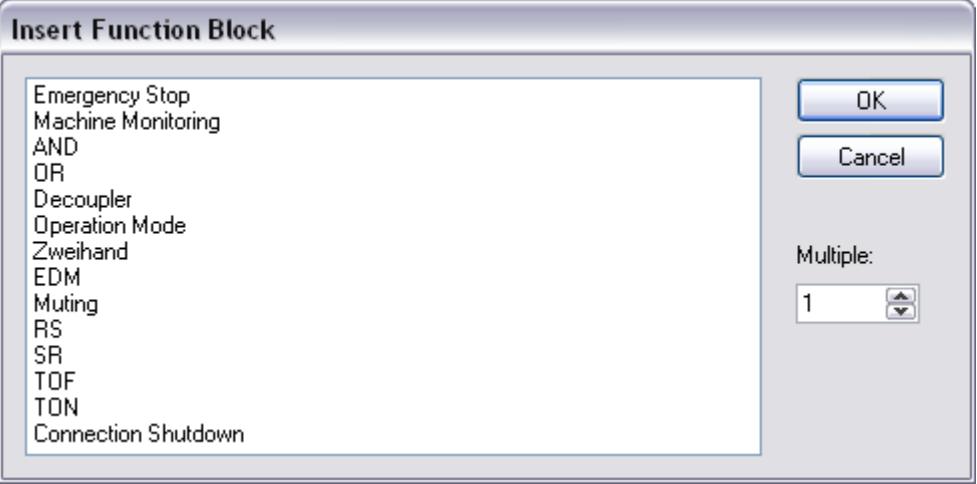

Abb. 21: Auswahl des gewünschten Funktionsbausteins

<span id="page-40-0"></span>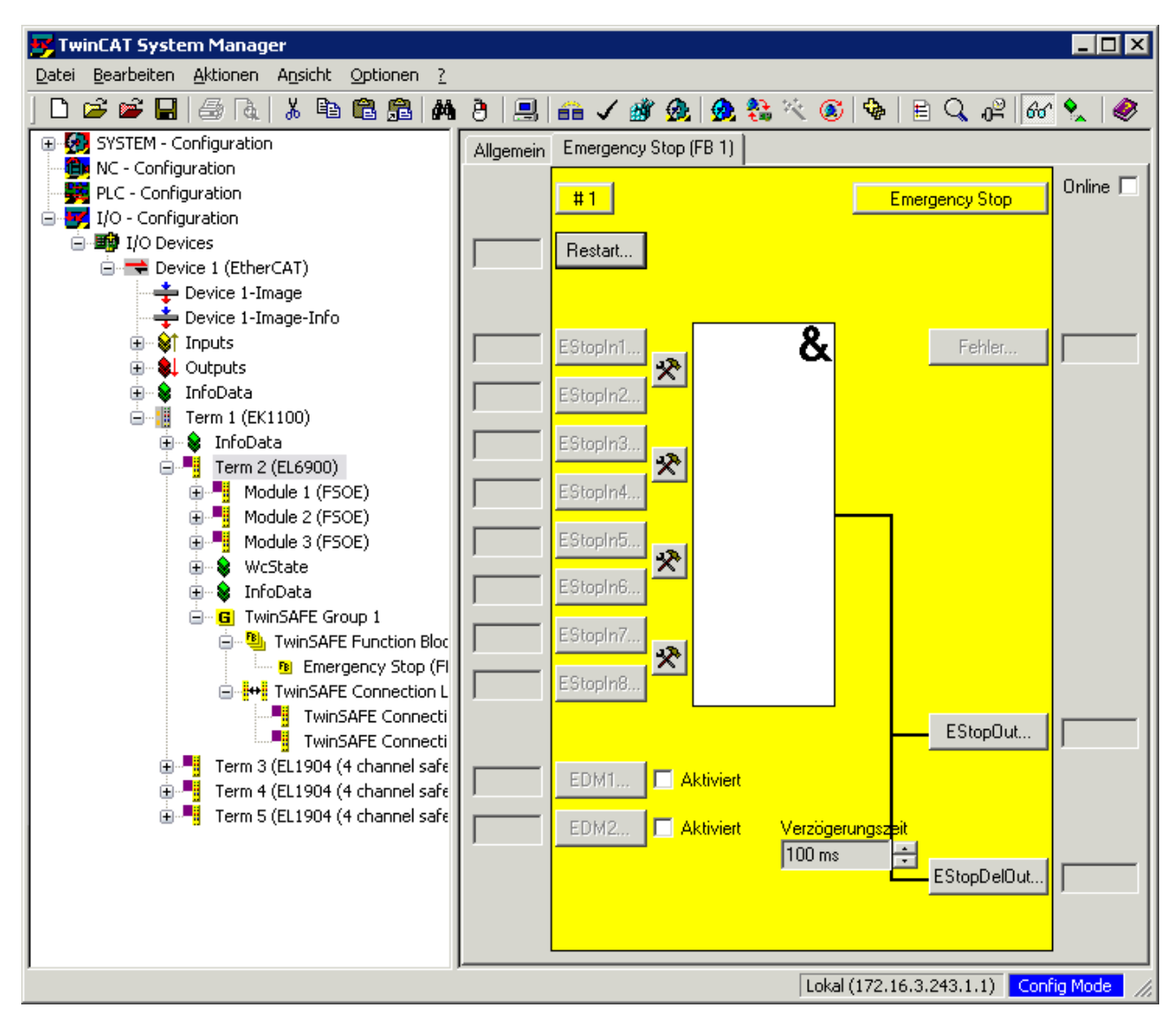

Abb. 22: Angefügter Baustein Emergency Stop

#### **5.3.9.1 Aktivieren und Konfigurieren der Bausteineingänge**

<span id="page-41-0"></span>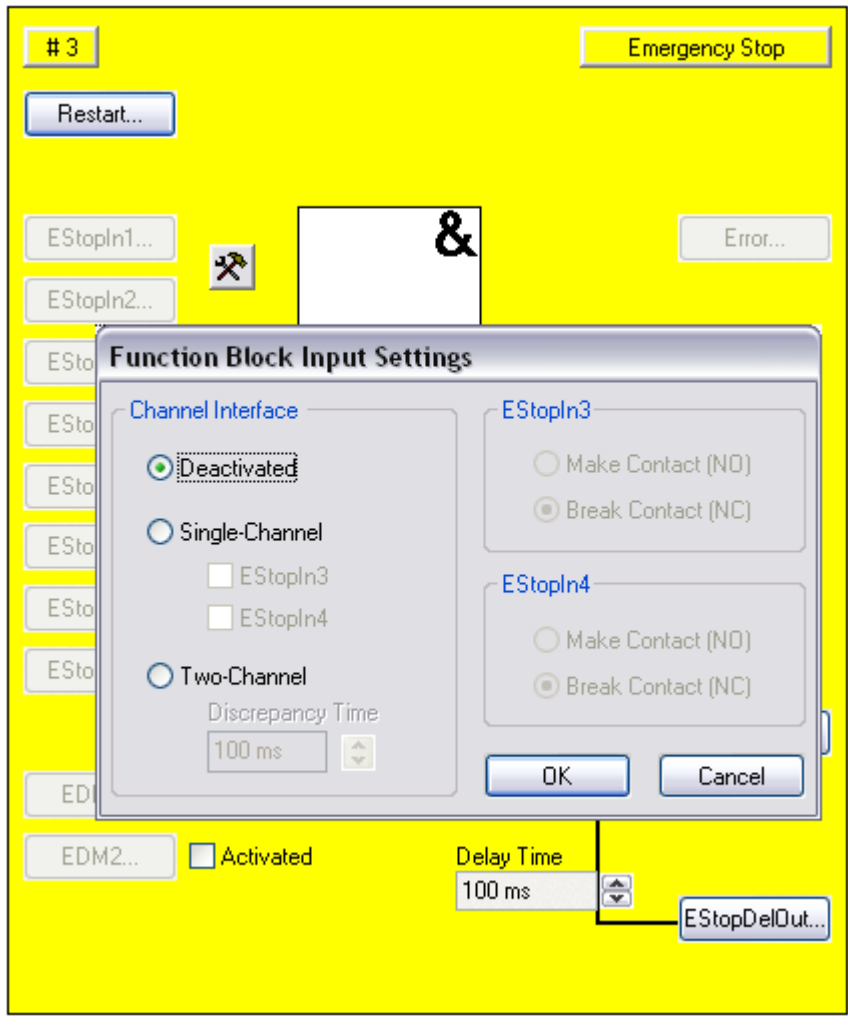

Abb. 23: Function Block Input Settings

Folgende Einstellungen sind möglich:

Deaktiviert: Der Eingang wird nicht benutzt

Ein-Kanal: Die Eingänge werden unabhängig voneinander verlinkt

Zwei-Kanal: Die Eingänge werden auf Gleichheit oder aber Verschiedenheit je nach Einstellung der Kontaktart überwacht. Eine *Discrepancy Time* wird einstellbar, die die beiden Eingänge auf gleichzeitiges Schalten überwacht.

Make Contact: Einstellung der Kontaktart

Break Contact Einstellung der Kontaktart

Die Eingänge sind jetzt aktiviert.

<span id="page-41-1"></span>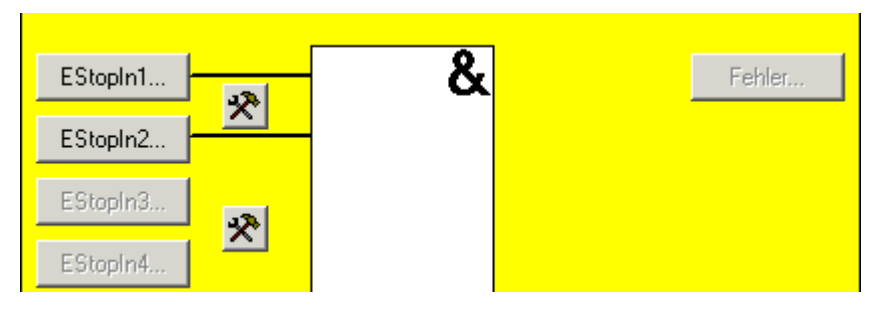

Abb. 24: Aktivierte Eingänge

Die Eingänge können jetzt verknüpft werden.

<span id="page-42-0"></span>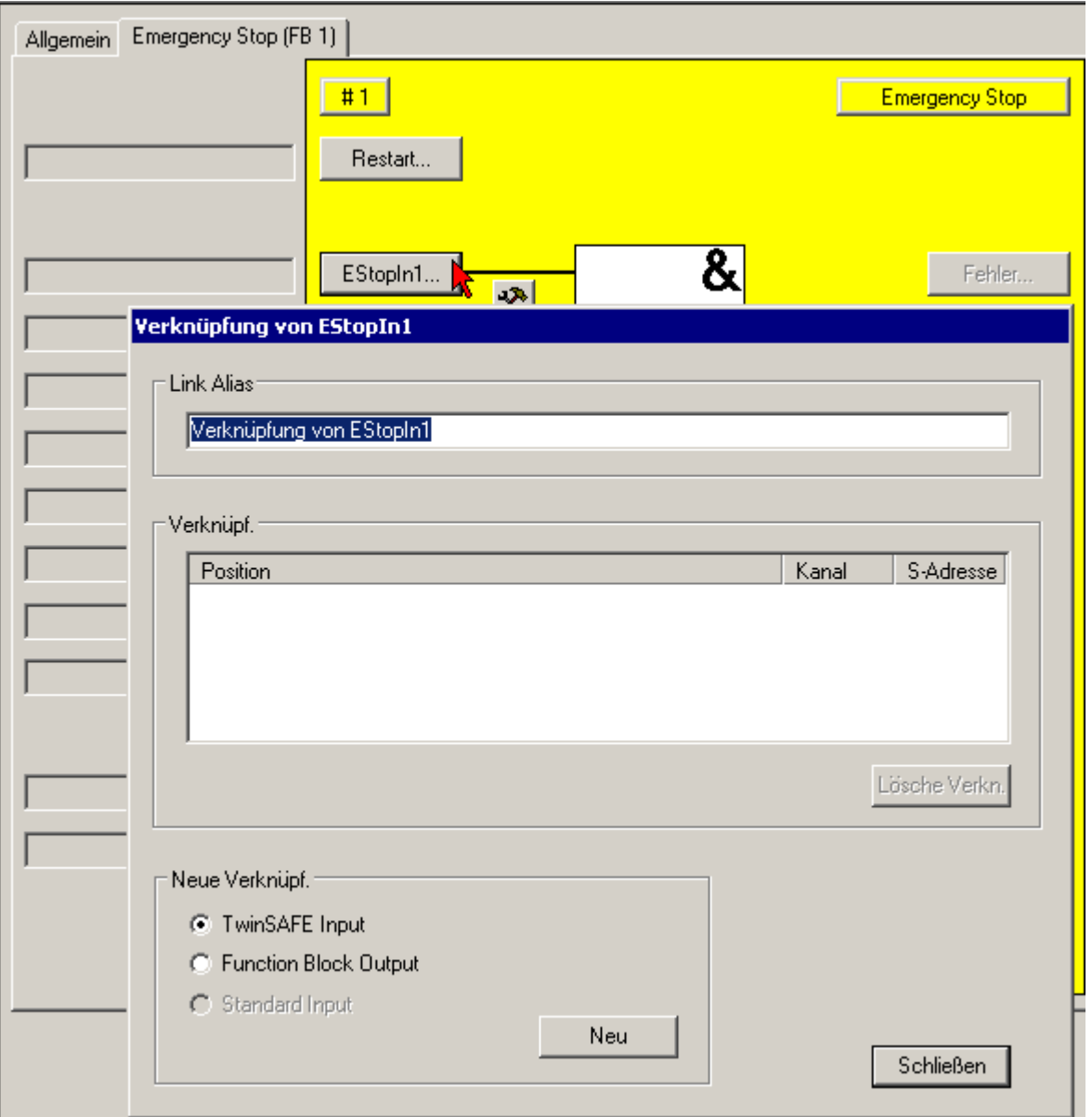

Abb. 25: Eingänge verknüpfen

<span id="page-42-1"></span>Art der Variablen auswählen:

**Allen** 

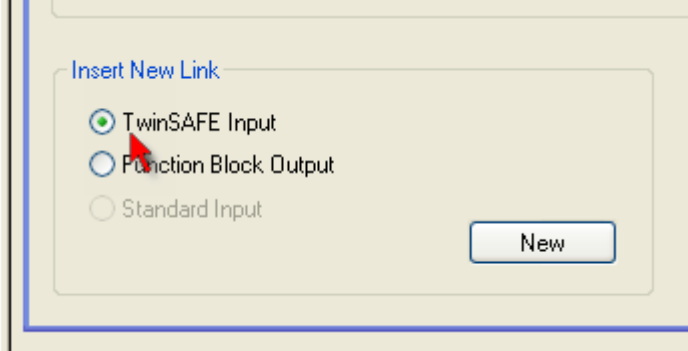

Abb. 26: Art der Variablen auswählen

Durch Anklicken des Buttons *New* erscheint folgender Dialog:

# **BECKHOFF**

<span id="page-43-0"></span>

| Attach TwinSAFE Variable                                                                                                    |              |
|----------------------------------------------------------------------------------------------------|--------------|
| Term 6 (EL1904 (4 channel safety inputs))<br>$\lozenge\uparrow$ Channel 1<br><sub>ਸੰ</sub> ਮੈਂ Channel 2<br><del>, ி</del> Channel 3<br><del>. <b>ி</b></del> Channel 4<br>Term 5 (EL1904 (4 channel safety inputs))<br>⊞<br>Term 4 (EL1904 (4 channel safety inputs))<br>Œ<br>Term 3 (EL1904 (4 channel safety inputs)) | OΚ<br>Cancel |

Abb. 27: Verfügbare Kanäle

Hier werden alle verfügbaren Kanäle entsprechend der vorher getroffenen Auswahl angezeigt.

Der gewünschte Kanal wird ausgewählt und mit der Maus markiert. Durch Drücken des Button OK wird die Auswahl übernommen.

<span id="page-43-1"></span>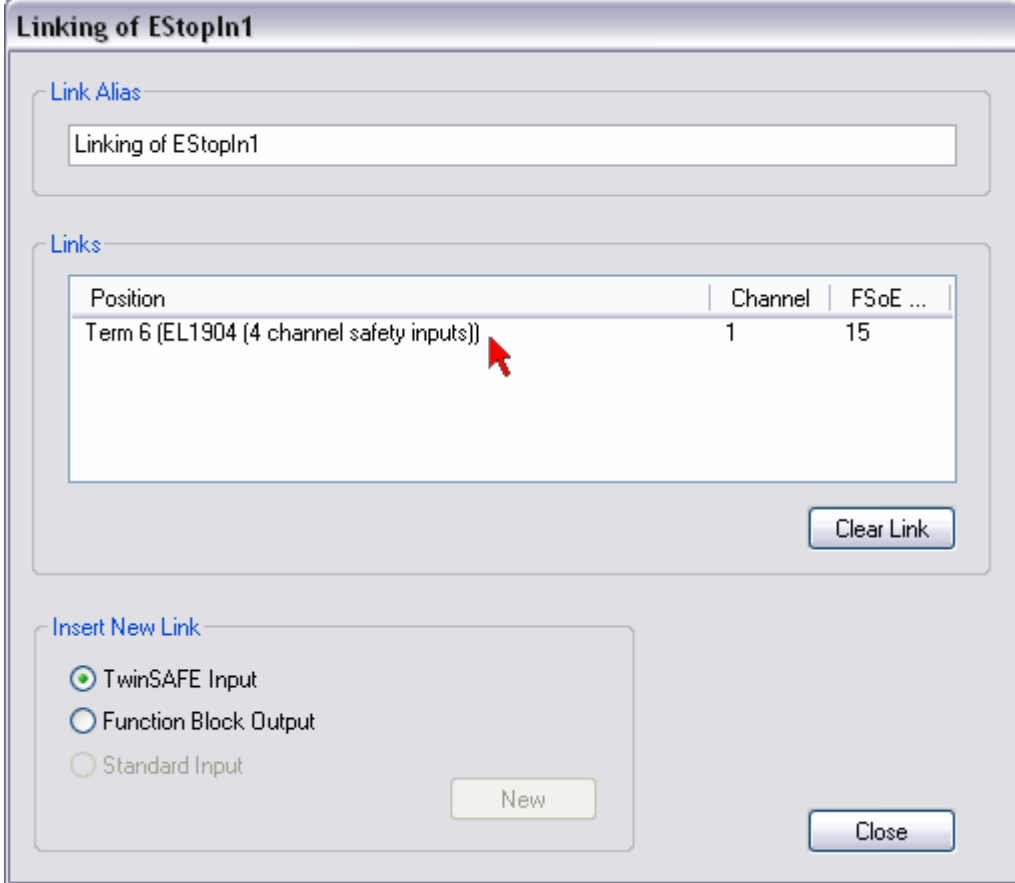

Abb. 28: Gewünschten Kanal auswählen

Der Name der Variablen sollte jetzt im Feld *Link Alias* eingetragen werden.

# **BECKHOFF**

<span id="page-44-1"></span>![](_page_44_Picture_58.jpeg)

Abb. 29: Alias eintragen

Mit den weiteren Eingängen wird ebenso verfahren. Bereits verwendete Eingänge werden mit einem Pfeil gekennzeichnet.

<span id="page-44-2"></span>![](_page_44_Picture_59.jpeg)

<span id="page-44-0"></span>Abb. 30: Kennzeichnung der bereits verwendeten Eingänge

## **5.3.10 Benutzer- und Versionsverwaltung auf der EL6900**

Die EL6900 besitzt eine Benutzerverwaltung. Der Benutzer *Administrator* kann nicht gelöscht werden, es kann und sollte jedoch das Default Passwort gegen ein Kunden-spezifisches Passwort ersetzt werden. Dies erfolgt über den Button *Change Password*. Das Default-Passwort ist *TwinSAFE*. Das Passwort muss eine Länge von mindestens 6 Zeichen haben. Es können maximal zusätzlich 8 Benutzer angelegt werden.

<span id="page-45-0"></span>![](_page_45_Picture_44.jpeg)

Abb. 31: Benutzerverwaltung auf der EL6900

Über den Button *Upload* wird die Liste der angelegten Benutzer von der EL6900 ausgelesen.

<span id="page-45-1"></span>![](_page_45_Picture_45.jpeg)

Abb. 32: Benutzerverwaltung - Upload

Um Benutzer anzulegen oder zu löschen, wird das Administrator-Passwort benötigt.

Durch einen linken Mausklick auf *Add User…*öffnet sich der Dialog *Login*.

# **BECKHOFF**

<span id="page-46-0"></span>![](_page_46_Picture_56.jpeg)

Abb. 33: Benutzerverwaltung - Login

Wurde die korrekte Seriennummer und das gültige Administrator Passwort eingegeben, öffnet sich der Dialog *Add User*.

<span id="page-46-1"></span>![](_page_46_Picture_57.jpeg)

Abb. 34: Benutzerverwaltung - Add User

Geben Sie den neuen Benutzer und zweimal das zugehörige Passwort ein.

Der Benutzername muss mindestens aus einem Zeichen und maximal aus 16 Zeichen bestehen. Das Passwort muss eine Länge von mindestens 6 Zeichen haben. Der neue Benutzer hat die Rechte wie der Administrator außer das Anlegen oder Löschen von Usern. Durch die Schaltfläche *OK* werden diese Daten übernommen und in der User Administration angezeigt.

<span id="page-47-0"></span>![](_page_47_Picture_58.jpeg)

Abb. 35: Benutzerverwaltung - User Liste

Um einen Benutzer zu löschen, wählen Sie den entsprechenden User aus und über den Button *Delete User…* öffnet sich der Dialog *Delete User(s)*.

<span id="page-47-1"></span>![](_page_47_Picture_59.jpeg)

Abb. 36: Benutzerverwaltung - Delete User

Nach Eingabe der korrekten Seriennummer und des Administratorpassworts kann über den Button *Ok* der markierte User gelöscht werden. Der Button *Cancel* schließt den Vorgang ohne Änderung ab.

Um das Passwort eines Benutzers zu ändern, wird der entsprechende User ausgewählt und über den Button *Change Password…* wird der Dialog *Change User Password* geöffnet.

# **BECKHOFF**

<span id="page-48-0"></span>![](_page_48_Picture_56.jpeg)

Abb. 37: Benutzerverwaltung - Login zum Password Change

Nach Eintragen der korrekten Seriennummer und des korrekten User-Passworts wird über den Button *Ok* der Dialog *Change Password* geöffnet.

<span id="page-48-1"></span>![](_page_48_Picture_57.jpeg)

Abb. 38: Benutzerverwaltung - Change Password

Hier gibt man zweimal das neue Passwort ein. Das Passwort muss eine Länge von mindestens 6 Zeichen haben. Über die Schaltfläche *Ok* wird der Dialog verlassen.

Beim Anklicken des Buttons *Version History* erscheint die auf der EL6900 nicht löschbar abgelegte Versionshistorie, aus der hervorgeht, wer wann welche Version eines Projektes auf der EL6900 aktiviert hat.

<span id="page-49-1"></span>

| <b>Version History</b>                                       |                                                                                                |                |                                           |
|--------------------------------------------------------------|------------------------------------------------------------------------------------------------|----------------|-------------------------------------------|
| User name<br>Administrator<br>Administrator<br>Administrator | Time stamp<br>Fri Sep 25 15:29:59 2009<br>Thu Sep 10 16:24:14 2009<br>Thu Sep 10 16:21:37 2009 | Version number | Project CRC<br>0xA320<br>0xA326<br>0xBC1F |
|                                                              |                                                                                                |                | OK                                        |

<span id="page-49-0"></span>Abb. 39: Anzeige der Versionshistorie (Version History)

## **5.3.11 Export und Import eines TwinSAFE-Projektes**

<span id="page-49-2"></span>![](_page_49_Picture_51.jpeg)

Abb. 40: Export und Import eines TwinSAFE-Projektes

Mit der Schaltfläche *Export* können Sie ein Safety-Projekt aus einer TwinCAT-Installation heraus als XML-Format exportieren und diese XML-Datei dann mit der Schaltfläche *Import* in eine andere TwinCAT-Installation importieren. Beim Import versucht TwinCAT über die FSoE-Adresse die Verbindungen innerhalb der Logik zu den sicheren Ein- und Ausgangsklemmen wieder herzustellen. Ist dies nicht möglich, erfolgt eine Fehlermeldung.

## <span id="page-50-0"></span>**5.3.12 Infodaten der EL6900**

<span id="page-50-2"></span>![](_page_50_Picture_108.jpeg)

Abb. 41: Infodaten der EL6900

Über die Checkboxen *Map Project CRC* und *Map Serial Number* könnten Infodaten im zyklischen Prozessabbild eingeblendet werden. Diese Infodaten werden mit der aktuellen Safety Projekt CRC und der Seriennummer der EL6900 gefüllt und können z.B. in einer Visualisierung verwendet werden.

## <span id="page-50-1"></span>**5.3.13 Laden des Projektes auf die EL6900**

Das Projekt wird über den Feldbus auf die EL6900 geladen.

#### **VORSICHT**

#### **Nur qualifizierte Tools zu benutzen**

Zum Laden, Verifizieren und Freigeben des Projektes auf der EL6900 ist ausschließlich ein qualifiziertes Tool zu benutzen!

Zum Laden des Projektes muss auf der Karteikarte *TwinSAFE-Verifier* auf den Button *Download* geklickt werden.

Der Anwender muss

- seinen Benutzernamen (default: Administrator),
- die Serien-Nummer der Klemme (außen aufgedruckt, z.B. 197535) und
- sein Passwort (default: TwinSAFE) eingeben.

![](_page_50_Picture_16.jpeg)

Beachten Sie für den Benutzernamen und das Passwort die Groß/Kleinschreibung.

# **BECKHOFF**

<span id="page-51-0"></span>![](_page_51_Figure_2.jpeg)

Abb. 42: Laden des Projektes auf die EL6900

Das Projekt wird anschließend in Textdarstellung angezeigt und der Anwender muss die Übereinstimmung des Angezeigten mit seiner projektierten Applikation durch erneute Eingabe seines Passworts bestätigen. Erst dann wird das Projekt auf der EL6900 gestartet.

#### **5.3.13.1 Projektierungsgrenzen der EL6900**

![](_page_51_Picture_198.jpeg)

#### **TwinSAFE-Verbindung**

Es ist nur genau eine TwinSAFE-Verbindung zwischen zwei TwinSAFE-Klemmen möglich. Zwischen zwei Logikklemmen EL6900 kann eine Verbindung eingerichtet werden, die bis zu 14 Byte sichere Nutzdaten enthält.

### <span id="page-52-0"></span>**5.3.14 Kommunikation zwischen TwinCAT-Steuerungen**

Bei der Kommunikation zwischen zwei oder mehr TwinCAT-Steuerungen über Netzwerkvariablen werden die Datentypen MASTER\_MESSAGE und SLAVE\_MESSAGE benutzt.

Auf den kommunizierenden Steuerungen sind entsprechende Variablen unter Publisher und Subscriber anzulegen.

Bei der TwinSAFE-Kommunikation ist eine Seite Master und die andere Seite Slave.

Dadurch ergeben sich folgende Datentypen:

![](_page_52_Picture_120.jpeg)

Das Verlinken mit der TwinSAFE-Logic-Klemme erfolgt über den folgenden Dialog.

<span id="page-52-1"></span>![](_page_52_Picture_121.jpeg)

Abb. 43: Verlinken mit der TwinSAFE-Logic-Klemme

Die angelegte Verbindung muss nun der TwinSAFE-Logic-Klemme bekannt gegeben werden. Dieses geschieht durch Markieren der TwinSAFE Connection List und drücken der rechten Maustaste.

<span id="page-52-2"></span>![](_page_52_Picture_14.jpeg)

Abb. 44: Angelegte Verbindung der TwinSAFE-Logic-Klemme bekannt geben

In der Liste der Verbindungen wird eine neue Verbindung angelegt und zu dieser müssen Variablen des gewünschten Typs unter dem Module1 (FSoE) angelegt werden.

<span id="page-53-0"></span>![](_page_53_Picture_40.jpeg)

Abb. 45: Anlegen einer Variablen für die Master Message

<span id="page-53-1"></span>![](_page_53_Picture_41.jpeg)

Abb. 46: Anlegen einer Variablen für die Slave Message

Diese neuen angelegten Variablen werden jetzt mit den bereits angelegten Netzwerk-Variablen verknüpft. Dies wird für die Master- und auch für die SlaveMessage durchgeführt.

**BECKHOFF** 

<span id="page-54-0"></span>![](_page_54_Figure_2.jpeg)

Abb. 47: Verknüpfen der Variablen

Danach können dann die Einstellungen für die TwinSAFE-Verbindung vorgenommen werden, wie FSoE-Adresse, FSoE-Watchdog und der Typ des Kommunikationsteilnehmers. Weiterhin wird eingestellt, ob die Verbindung FSoE-Master oder FSoE-Slave ist und welche Informationen in das zyklische Prozessabbild gemappt werden sollen.

<span id="page-54-1"></span>![](_page_54_Picture_97.jpeg)

Abb. 48: Einstellungen für die TwinSAFE-Verbindung

Wenn mehrere Verbindungen aufgebaut werden sollen, ist bei jeder Variablen des Publishers eine eindeutige ID einzustellen.

# **BECKHOFF**

<span id="page-55-0"></span>![](_page_55_Picture_37.jpeg)

Abb. 49: Einstellen einer eindeutigen ID

Diese ID ist ebenfalls auf der Kommunikationsgegenstelle, also beim Subscriber nachzuziehen.

Die Netzwerkvariablen können nun im Projekt benutzt werden. In der Auswahl erscheinen die Eingänge unter TwinSAFE Input und die Ausgänge unter TwinSAFE Output.

<span id="page-55-1"></span>![](_page_55_Picture_38.jpeg)

Abb. 50: Attach TwinSAFE Variable für Eingänge

# **BECKHOFF**

<span id="page-56-2"></span>

| <b>Attach TwinSAFE Variable</b>                                                                                                    |              |
|----------------------------------------------------------------------------------------------------|--------------|
| ⊟ · ■ Device 1 (CX1100)<br>白 图 Box 1 (CX1100-BK)<br>Term 4 (KL2904)<br>ĖĿ.<br>- OL Channel 1<br>— ♦ Channel 2<br>$\overline{\bullet}$ Channel 3<br>└─ ♦ L Channel 4<br>⊕ VarData<br>o-<br>— ♦ Channel 1<br>— ♦ Channel 2<br>… ♦ LChannel 3<br>— ♦ L Channel 4<br>— ♦ Channel 5<br>… ♦ LChannel 6<br>— ♦↓ Channel 7<br>└─ ♦ LChannel 8 | 0K<br>Cancel |

<span id="page-56-0"></span>Abb. 51: Attach TwinSAFE Variable für Ausgänge

# <span id="page-56-1"></span>**5.4 Diagnose**

## **5.4.1 Diagnose-LEDs**

Die LEDs Diag 1 bis Diag 4 zeigen Diagnoseinformationen zur EL6900 an.

<span id="page-56-3"></span>![](_page_56_Figure_7.jpeg)

Abb. 52: Diagnose LEDs der EL6900

#### **5.4.1.1 LED Diag 1 (grün)**

Die LED Diag 1 ist derzeit immer eingeschaltet, sobald ein Projekt auf die Klemme geladen ist.

![](_page_56_Picture_102.jpeg)

#### **5.4.1.2 LED Diag 2 (rot)**

Die LED Diag 2 zeigt Fehler interner Umgebungsvariablen an (in Vorbereitung).

![](_page_56_Picture_103.jpeg)

#### **5.4.1.3 LED Diag 3 (rot)**

Die LED Diag 3 spezifiziert die Bedeutung der LED Diag 4 genauer (siehe unten).

## **5.4.1.4 LED Diag 4 (rot), wenn LED Diag 3 (rot) leuchtet**

Wenn die LED Diag 3 leuchtet, zeigt die LED Diag 4 interne Klemmenfehler an.

![](_page_57_Picture_277.jpeg)

#### **Klemme einschicken**

Diese Fehler führen zum Stillsetzen der Klemme (Global Fault). Die Klemme muss durch die Beckhoff Automation GmbH & Co. KG überprüft werden.

#### **5.4.1.5 LED Diag 4 (rot), wenn LED Diag 3 (rot) nicht leuchtet.**

Wenn die LED Diag 3 nicht leuchtet, zeigt die LED Diag 4 den Zustand der TwinSAFE-Klemme an.

![](_page_57_Picture_278.jpeg)

## <span id="page-57-0"></span>**5.4.2 Diagnose-Objekt**

#### **VORSICHT**

#### **CoE-Objekte nicht ändern!**

Führen Sie keine Veränderungen an den CoE-Objekten der TwinSAFE-Komponenten durch! Veränderungen (z.B. mit TwinCAT) der CoE-Objekte setzen die TwinSAFE-Komponenten dauerhaft in den Zustand Fail-Stop!

#### **Index FA80hex: interne Temperaturwerte**

Die CoE-Objekte FA80<sub>hex</sub> zeigen die aktuellen internen Temperaturwerte der EL6900 an.

![](_page_57_Picture_279.jpeg)

#### **Index FA00hex: Diagnose Objekt**

Das CoE-Objekt FA00<sub>hex</sub> zeigt weitere Diagnose-Informationen an.

![](_page_57_Picture_280.jpeg)

![](_page_58_Picture_323.jpeg)

![](_page_58_Picture_3.jpeg)

#### **Abweichende Diagnosemeldungen möglich**

Aufgrund der variablen Testreihenfolge bzw. -durchführung können auch von obiger Tabelle abweichende Diagnosemeldungen angezeigt werden.

#### **Index F100hex: Device Status**

Dieses CoE Objekt ist auch in das Prozessabbild der EL6900 unter DEVICE Inputs gemappt.

![](_page_58_Picture_324.jpeg)

# <span id="page-58-0"></span>**5.4.3 Zykluszeit des Safety Projektes**

#### **Index 1C32hex: Zykluszeitmessung**

![](_page_58_Picture_325.jpeg)

# **BECKHOFF**

![](_page_59_Picture_141.jpeg)

## <span id="page-59-0"></span>**5.4.4 Status-LEDs**

Die LEDs State 1 bis State 4 zeigen den aktuellen Status der EL6900 an.

<span id="page-59-1"></span>![](_page_59_Figure_5.jpeg)

#### Abb. 53: Status-LEDs der EL6900

![](_page_59_Picture_142.jpeg)

# <span id="page-60-0"></span>**6 Lebensdauer**

Die TwinSAFE-Klemmen haben eine Lebensdauer von 20 Jahren.

Spezielle Proof-Tests sind aufgrund der hohen Diagnoseabdeckung innerhalb des Lebenszyklusses nicht notwendig.

Die TwinSAFE-Klemmen tragen einen Date Code, der wie folgt aufgebaut ist:

Date Code: KW JJ SW HW

![](_page_60_Picture_90.jpeg)

Zusätzlich tragen die TwinSAFE-Klemmen eine eindeutige Seriennummer.

<span id="page-60-1"></span>![](_page_60_Figure_9.jpeg)

Abb. 54: Eindeutige Seriennummer einer TwinSAFE-Klemme

# <span id="page-61-0"></span>**7 Wartung und Reinigung**

**Reinigung nur durch den Hersteller** h

Betreiben Sie die TwinSAFE-Komponente nicht bei unzulässiger Verschmutzung. Die Schutzklasse entnehmen Sie den Technischen Daten.

Senden Sie unzulässig verschmutzte TwinSAFE-Komponente zur Reinigung an den Hersteller.

TwinSAFE-Komponenten sind grundsätzlich wartungsfrei.

# <span id="page-62-0"></span>**8 Außerbetriebnahme**

# <span id="page-62-1"></span>**8.1 Entsorgung**

*HINWEIS*

#### **Korrekte Entsorgung**

Beachten Sie die geltenden nationalen Gesetzte und Richtlinien zur Entsorgung.

*Eine falsche Entsorgung kann Umweltschäden zur Folge haben.*

Bauen Sie die TwinSAFE-Komponente zur Entsorgung aus.

Abhängig von Ihrer Anwendung und den eingesetzten Produkten achten Sie auf die fachgerechte Entsorgung der jeweiligen Komponenten:

#### **Guss und Metall**

Übergeben Sie Teile aus Guss und Metall der Altmetallverwertung.

#### **Pappe, Holz und Styropor**

Entsorgen Sie Verpackungsmaterialien aus Pappe, Holz oder Styropor vorschriftsgemäß.

#### **Kunststoff und Hartplastik**

Sie können Teile aus Kunststoff und Hartplastik über das Entsorgungswirtschaftszentrum verwerten oder nach den Bauteilbestimmungen und Kennzeichnungen wiederverwenden.

#### **Öle und Schmierstoffe**

Entsorgen Sie Öle und Schmierstoffe in separaten Behältern. Übergeben Sie die Behälter der Altöl-Annahmestelle.

#### **Batterien und Akkumulatoren**

Batterien und Akkumulatoren können auch mit dem Symbol der durchgestrichenen Abfalltonne gekennzeichnet sein. Sie müssen diese Komponenten vom Abfall trennen. Sie sind zur Rückgabe gebrauchter Batterien und Akkumulatoren innerhalb der EU gesetzlich verpflichtet. Außerhalb der Gültigkeit der EU-Richtlinie 2006/66/EG beachten Sie die jeweiligen Bestimmungen.

## <span id="page-62-2"></span>**8.1.1 Rücknahme durch den Hersteller**

Gemäß der WEEE-2012/19/EU-Richtlinien können Sie Altgeräte und Zubehör zur fachgerechten Entsorgung zurückgeben. Die Transportkosten werden vom Absender übernommen.

Senden Sie die Altgeräte mit dem Vermerk "zur Entsorgung" an:

Beckhoff Automation GmbH & Co. KG Gebäude "Service" Stahlstraße 31 D-33415 Verl

Außerdem haben Sie die Möglichkeit, Kontakt zu einem zertifizierten Entsorgungsfachbetrieb für Elektro-Altgeräte und Elektronik-Altgeräte in Ihrer Nähe aufzunehmen. Entsorgen Sie die Komponenten entsprechend der Vorschriften in Ihrem Land.

# <span id="page-63-0"></span>**9 Anhang**

# <span id="page-63-1"></span>**9.1 Volatilität**

Falls es zu Ihrer Anwendung Anforderungen bezüglich der Volatilität der Produkte gibt, zum Beispiel aus Anforderungen des U.S. Department of Defense oder ähnlichen Behörden oder Sicherheitsorganisationen, gilt folgendes Vorgehen:

Das Produkt enthält sowohl persistenten als auch nicht persistenten Speicher. Der nicht persistente Speicher verliert seine Informationen unmittelbar nach Spannungsverlust. Der persistente Speicher behält seine Informationen auch ohne eine bestehende Spannungsversorgung.

Falls sich auf dem Produkt kundenspezifische Daten befinden, kann nicht sichergestellt werden, dass diese Daten nicht durch zum Beispiel forensische Maßnahmen ausgelesen werden können. Das gilt auch nach eventuellem Löschen der Daten durch die bereitgestellte Toolkette. Falls es sich dabei um sensible Daten handelt, wird zum Schutz der Daten nach Gebrauch des Produkts eine Verschrottung empfohlen.

# <span id="page-64-0"></span>**9.2 Geltungsbereich der Zertifikate**

Das für die zertifizierten Komponenten aus dem Bereich TwinSAFE entscheidende Dokument ist jeweils die EG-Baumusterprüfbescheinigung. Diese enthält neben dem Prüfrahmen auch die jeweilig betrachtete Komponente oder Komponentenfamilie.

Die aktuellen Zertifikate aller TwinSAFE-Komponenten mit den zugrundeliegenden Normen und Richtlinien finden Sie unter <https://www.beckhoff.com/de-de/support/downloadfinder/zertifikate-zulassungen/>.

Sofern das Dokument nur die ersten vier Ziffern der Produktbezeichnung nennt (ELxxxx), gilt das Zertifikat für alle verfügbaren Varianten dieser Komponente (ELxxxx-abcd). Dies gilt für alle Komponenten wie EtherCAT-Klemmen, EtherCAT Boxen, EtherCAT-Steckmodule sowie Busklemmen.

![](_page_64_Picture_58.jpeg)

Am Beispiel einer EL1918, wie in der Abbildung dargestellt, bedeutet das, dass die EG-Baumusterprüfbescheinigung sowohl für die EL1918 als auch für die verfügbare Variante EL1918-2200 gilt.

# <span id="page-65-1"></span><span id="page-65-0"></span>**9.3 Zertifikat**

![](_page_65_Picture_27.jpeg)

Abb. 55: EL6900 EG-Konformitätserklärung

# Abbildungsverzeichnis

![](_page_66_Picture_19.jpeg)

# **BECKHOFF**

![](_page_67_Picture_114.jpeg)

Mehr Informationen: **[www.beckhoff.com/EL6900](https://www.beckhoff.com/EL6900)**

Beckhoff Automation GmbH & Co. KG Hülshorstweg 20 33415 Verl **Deutschland** Telefon: +49 5246 9630 [info@beckhoff.com](mailto:info@beckhoff.de?subject=EL6900) [www.beckhoff.com](https://www.beckhoff.com)

![](_page_69_Picture_2.jpeg)